### Sun Storage 6 Gb SAS REM RAID HBA

安装指南(适用于 HBA 型号 SGX-SAS6-R-REM-Z 和 SG-SAS6-R-REM-Z)

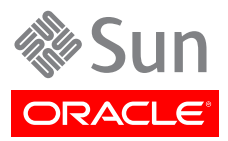

文件号码: E36945-02 2013 年 9 月

版权所有 © 2010, 2011, 2012, 2013 , Oracle 和/或其附属公司。保留所有权利。

本软件和相关文档是根据许可证协议提供的,该许可证协议中规定了关于使用和公开本软件和相关文档的各种限制,并受知识产权法的保 护。除非在许可证协议中明确许可或适用法律明确授权,否则不得以任何形式、任何方式使用、拷贝、复制、翻译、广播、修改、授权、 传播、分发、展示、执行、发布或显示本软件和相关文档的任何部分。除非法律要求实现互操作,否则严禁对本软件进行逆向工程设计、 反汇编或反编译。

此文档所含信息可能随时被修改,恕不另行通知,我们不保证该信息没有错误。如果贵方发现任何问题,请书面通知我们。

如果将本软件或相关文档交付给美国政府;或者交付给以美国政府名义获得许可证的任何机构,必须符合以下规定:

#### U.S. GOVERNMENT END USERS:

Oracle programs, including any operating system, integrated software, any programs installed on the hardware, and/or documentation, delivered to U.S. Government end users are "commercial computer software" pursuant to the applicable Federal Acquisition Regulation and agency-specific supplemental regulations. As such, use, duplication, disclosure, modification, and adaptation of the programs, including any operating system, integrated software, any programs installed on the hardware, and/or documentation, shall be subject to license terms and license restrictions applicable to the programs. No other rights are granted to the U.S. Government.

本软件或硬件是为了在各种信息管理应用领域内的一般使用而开发的。它不应被应用于任何存在危险或潜在危险的应用领域,也不是为此 而开发的,其中包括可能会产生人身伤害的应用领域。如果在危险应用领域内使用本软件或硬件,贵方应负责采取所有适当的防范措施, 包括备份、冗余和其它确保安全使用本软件或硬件的措施。对于因在危险应用领域内使用本软件或硬件所造成的一切损失或损害,Oracle Corporation 及其附属公司概不负责。

Oracle 和 Java 是 Oracle 和/或其附属公司的注册商标。其他名称可能是各自所有者的商标。

Intel 和 Intel Xeon 是 Intel Corporation 的商标或注册商标。所有 SPARC 商标均是 SPARC International, Inc 的商标或注册商标,并应按 照许可证的规定使用。AMD、Opteron、AMD 徽标以及 AMD Opteron 徽标是 Advanced Micro Devices 的商标或注册商标。UNIX 是 The Open Group 的注册商标。

本软件或硬件以及文档可能提供了访问第三方内容、产品和服务的方式或有关这些内容、产品和服务的信息。对于第三方内容、产品和服 务,Oracle Corporation 及其附属公司明确表示不承担任何种类的担保,亦不对其承担任何责任。对于因访问或使用第三方内容、产品或服 务所造成的任何损失、成本或损害,Oracle Corporation 及其附属公司概不负责。

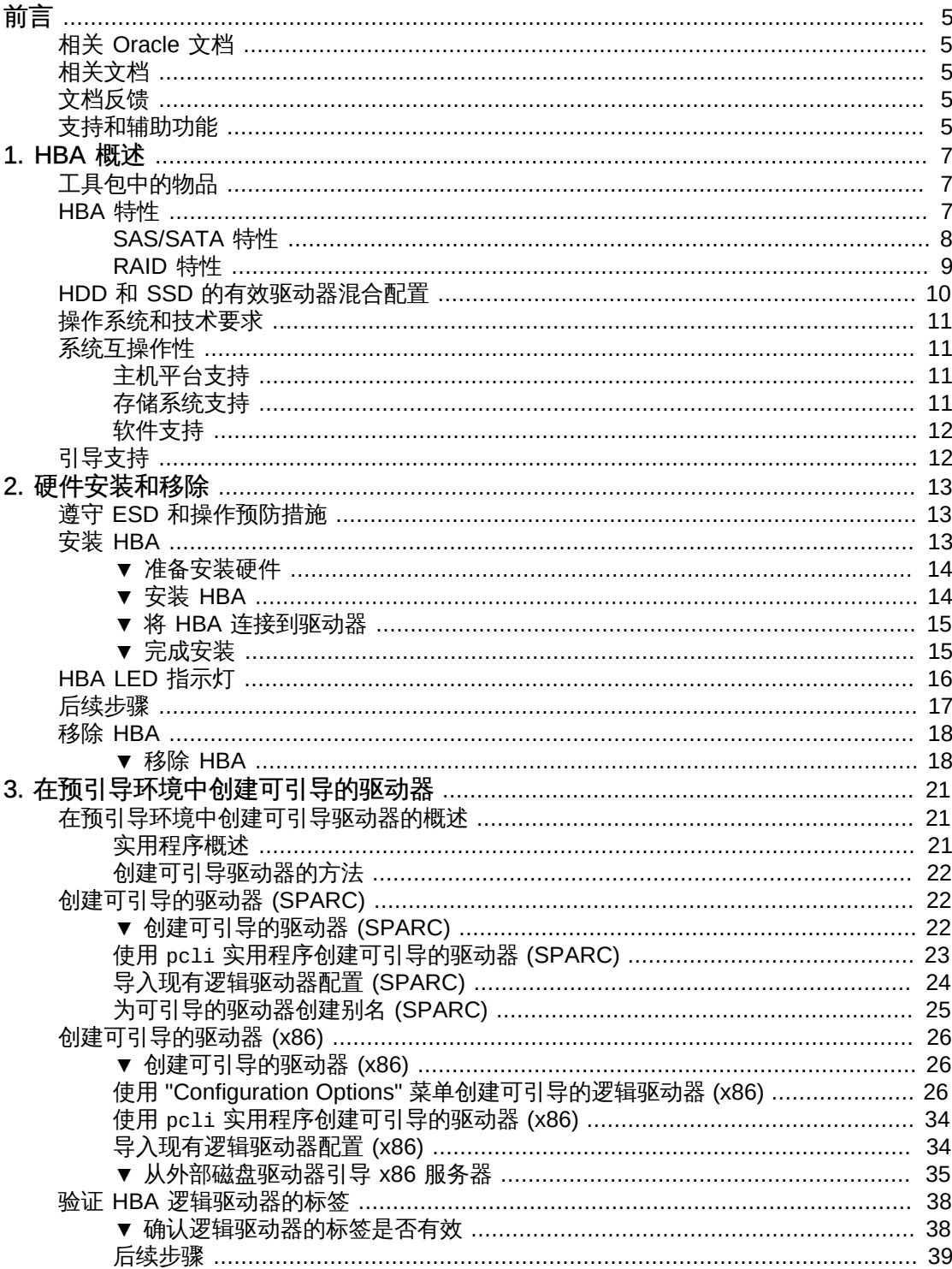

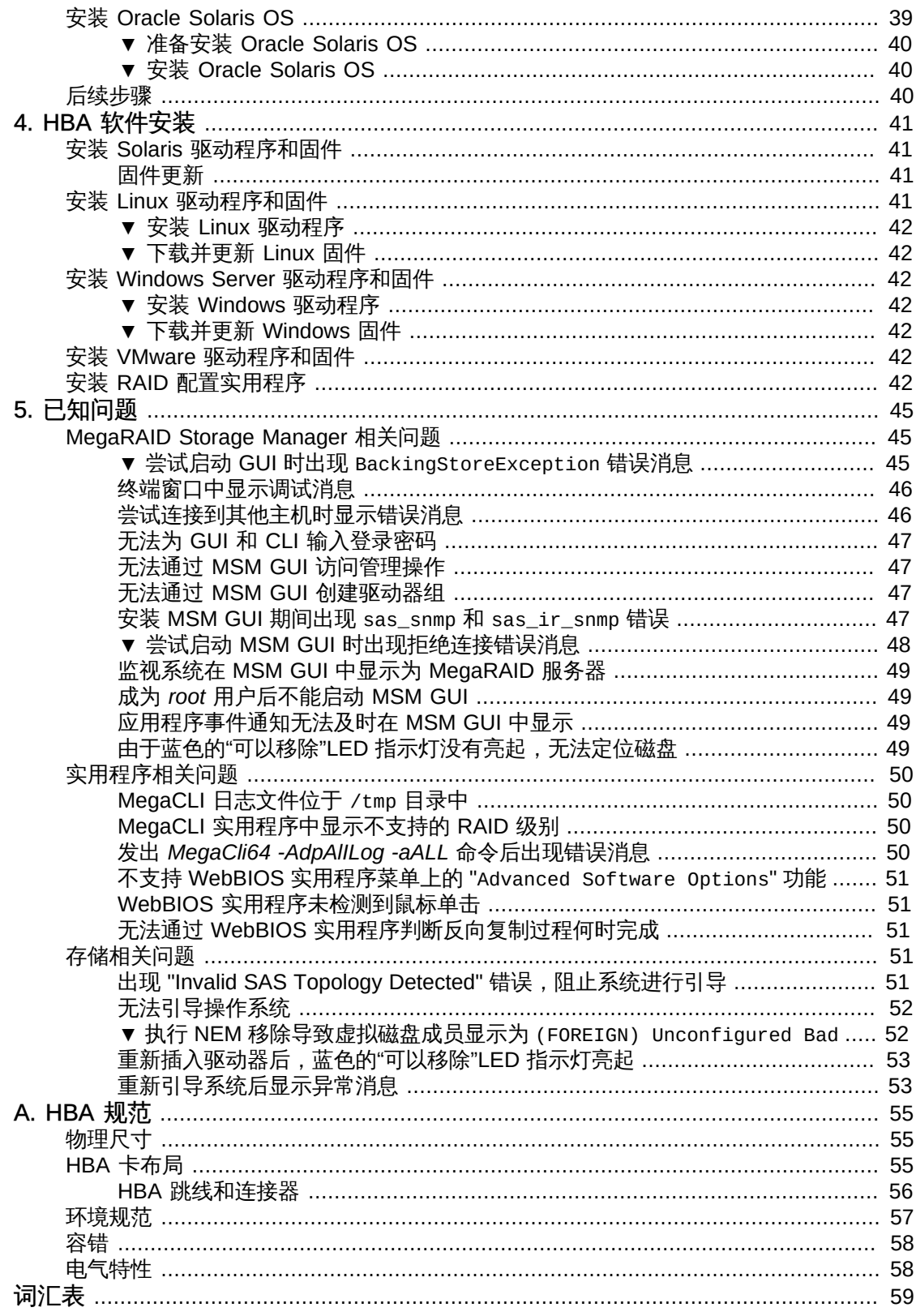

<span id="page-4-0"></span>使用本文档

本安装指南介绍了如何安装和移除 Oracle 的 Sun Storage 6 千兆位/秒 (Gb) 串行连接 SCSI/SATA (SAS) RAID 扩展模块 (RAID Expansion Module, REM) RAID 主机总线适配器 (host bus adapter, HBA)。另外,还说明了如何安装 HBA 所需的任何驱动程序、修补程序和固件,并提供了有关该产品的已知问 题。

本文档的目标读者是技术人员、系统管理员、应用程序服务提供商 (application service provider, ASP), 以及在排除硬件故障和更换硬件方面具 有丰富经验的用户。

本前言包含以下主题:

- ["相关 Oracle 文档" \[5\]](#page-4-1)
- ["相关文档" \[5\]](#page-4-2)
- ["文档反馈" \[5\]](#page-4-3)
- ["支持和辅助功能" \[5\]](#page-4-4)

### <span id="page-4-1"></span>相关 Oracle 文档

要查看、打印或购买 Oracle 提供的各类文档 (包括本地化版本), 请访问:[http://](http://www.oracle.com/documentation) [www.oracle.com/documentation](http://www.oracle.com/documentation)

要访问 HBA 文档,请转至[:http://www.oracle.com/technetwork/documentation/oracle](http://www.oracle.com/technetwork/documentation/oracle-storage-networking-190061.html)[storage-networking-190061.html](http://www.oracle.com/technetwork/documentation/oracle-storage-networking-190061.html)

### <span id="page-4-2"></span>相关文档

您可以从以下位置获得所列的联机文档:

<http://www.lsi.com/sep/Pages/oracle/index.aspx>

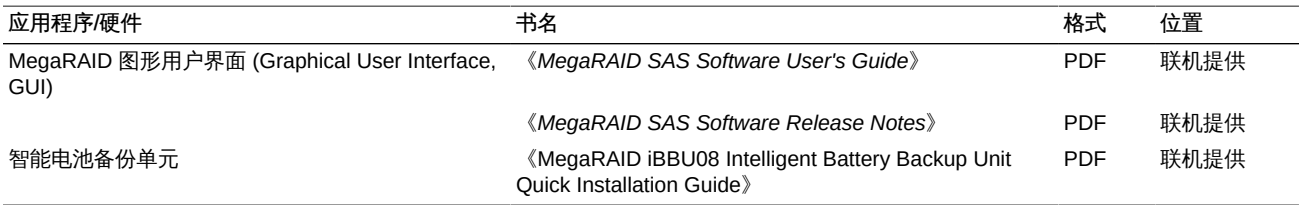

### <span id="page-4-3"></span>文档反馈

您可以通过以下网址提供有关本文档的反馈:

<http://www.oracle.com/goto/docfeedback>

### <span id="page-4-4"></span>支持和辅助功能

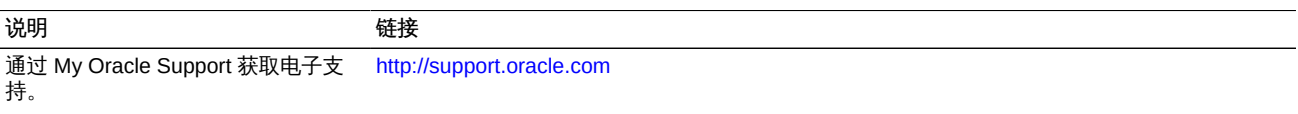

说明 链接 对于听障人士:

<http://www.oracle.com/accessibility/support.html>

了解 Oracle 致力于增强辅助功能的相 关信息。 <http://www.oracle.com/us/corporate/accessibility/index.html>

<span id="page-6-0"></span>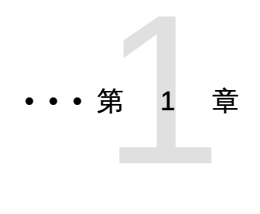

# HBA 概述

本章概述了 Oracle 的 Sun Storage 6 千兆位/秒 (Gb) 串行连接 SCSI/SATA (SAS) RAID 扩展模块 (RAID Expansion Module, REM) RAID 主机总线适配器 (host bus adapter, HBA),该 HBA 采用了 LSI 技术。另外,还介绍了支持该 HBA 的各种操作系统、主机平台、存储器和基础结构配置。

本章包括以下主题:

- ["工具包中的物品" \[7\]](#page-6-1)
- ["HBA 特性" \[7\]](#page-6-2)
- ["HDD 和 SSD 的有效驱动器混合配置 " \[10\]](#page-9-0)
- ["操作系统和技术要求" \[11\]](#page-10-0)
- ["系统互操作性" \[11\]](#page-10-1)
- ["引导支持" \[12\]](#page-11-1)

### <span id="page-6-1"></span>工具包中的物品

- Sun Storage 6 Gb SAS REM RAID HBA
- 《Accessing Documentation》文档

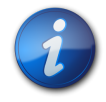

### 注

HBA 产品套件中的《Accessing Documentation》文档提供了有关如何访问 Oracle HBA 安装 指南的说明。有关访问与该 HBA 有关的非 Oracle 文档的信息, 请参[见"相关文档" \[5\]。](#page-4-2)

### <span id="page-6-2"></span>HBA 特性

Sun Storage 6 Gb SAS REM RAID HBA (SGX-SAS6-R-REM-Z, SG-SAS6-R-REM-Z) 是一款 基于 LSI SAS2108 ROC 的片上 RAID (RAID-on-Chip, ROC) PCI Express 2.0 RAID 主机总线 适配器 (host bus adapter, HBA)。HBA 硬盘驱动器 (hard disk drive, HDD) 接口最多可为八个 HDD 端口提供链路。

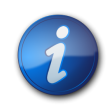

注

SATA II 是该 HBA 支持的唯一 SATA 类型。

HBA 通过 210 针的夹层插头连接器与主机系统进行连接,该连接器可实现 x8 通道 PCI Express 总线信号传输。可以使用同一夹层连接器将 SAS 硬盘驱动器或 SATA 硬盘驱动器与 HBA 连接。该接口最多可为八个 HDD 端口提供链路。

可以将 LSI 智能电池备份单元 08 (LSIiBBU08) 直接或远程连接到 HBA。有关该电池备份单 元的更多信息,请参阅 LSI 文档《MegaRAID iBBU08 Intelligent Battery Backup Unit Quick Installation Guide》,该文档位于 LSI Web 站点的 Oracle 支持区域:

<http://www.lsi.com/sep/Pages/oracle/index.aspx>

HBA 支持以下特性:

- PCI Express 主机接口,如《PCI Express Specification》(修订版 2.0)中所定义,向下兼 容以前的 PCI 总线和 PCI-X 总线修订版
- PCI Express x8 通道宽度 (支持 x16 连接)
- 通过点对点串行体系结构简化了设备之间的布线
- PCI Express 性能最高可达每通道 5 Gb/s
- 通过 MegaRAID 固件接口 (MegaRAID Firmware Interface, MFI) 体系结构实现高性能
- <span id="page-7-0"></span>• 高吞吐量和低 CPU 占用率以转移主机处理器负载

#### SAS/SATA 特性

下面是 HBA 支持的 SAS/SATA 特性:

- 串行 SCSI 协议 (Serial SCSI protocol, SSP) 和串行 ATA 隧道协议 (serial ATA tunneling protocol, STP), 如《Serial Attached SCSI (SAS) Specification》(版本 2.0) 中所定义
- ANSI, 如《Serial Attached SCSI Standard》(版本 2.0) 中所定义
- 串行 ATA II 协议,如《Serial ATA Specification》 (版本 1.0a) 和《Serial ATAII: Extension to the Serial ATA Specification》(版本 1.1)中所定义
- 使用 SCSI 信息单元传输数据
- 通过使用扩展器最多可支持 248 个设备的可伸缩接口
- 宽端口支持:在一个四端口中包含 2、3 或 4 个 PHY
- 窄端口,由一个 PHY 组成
- 八个完全独立的 PHY
- 每个 PHY 6 Gb/s 串行连接 SCSI 和 SATA II 数据传输

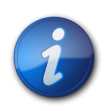

注

虽然每个 PHY 都可以实现 6 Gb/s 的 SAS 和 SATA 链路速率,但八个 PHY 中只有四个可同 时以 6 Gb/s 的链路速率运行。这是为了适应不是设计为以 6 Gb/s 速率运行的平台。

- 支持以下 SATA II 特性:
	- 基于每个 PHY 进行可配置的驱动器旋转加速排序
- 热插拔
- 原生命令队列
- 每个 PHY 的活动和故障指示器
- 端口选择器(适用于双端口驱动器)

### <span id="page-8-0"></span>RAID 特性

下面是 HBA 支持的 RAID 特性:

- 功能完备、基于硬件的 RAID 实现
- 集成高速 512 MB 板载 DDR/DDR2 800 MHz SDRAM 接口与硬件 RAID 辅助异或 (exclusive-OR, XOR) 引擎
- 跨多个驱动器进行数据条带化
- 用于备份数据的数据镜像或奇偶块
- 支持 RAID 级别 0、1、5、6、10、50 和 60
- 支持多种条带大小
- 负载平衡
- 路径故障转移
- 联机 RAID 级别迁移
- 驱动器迁移和漫游
- 介质扫描
- 扩展后无需重新引导
- 每个驱动器组超过 200 个 Qtags
- 用户可配置的重构速率
- 32 KB 非易失性随机存取存储器 (Nonvolatile Random Access Memory, NVRAM) 用于存储 RAID 系统配置信息, MegaRAID SAS 固件存储在闪存中, 以便于升级

[图 1.1 \[10\]](#page-9-1) 显示了 HBA 的物理布局。

<span id="page-9-1"></span>图 1.1. Oracle 的 Sun Storage 6 Gb SAS REM RAID HBA

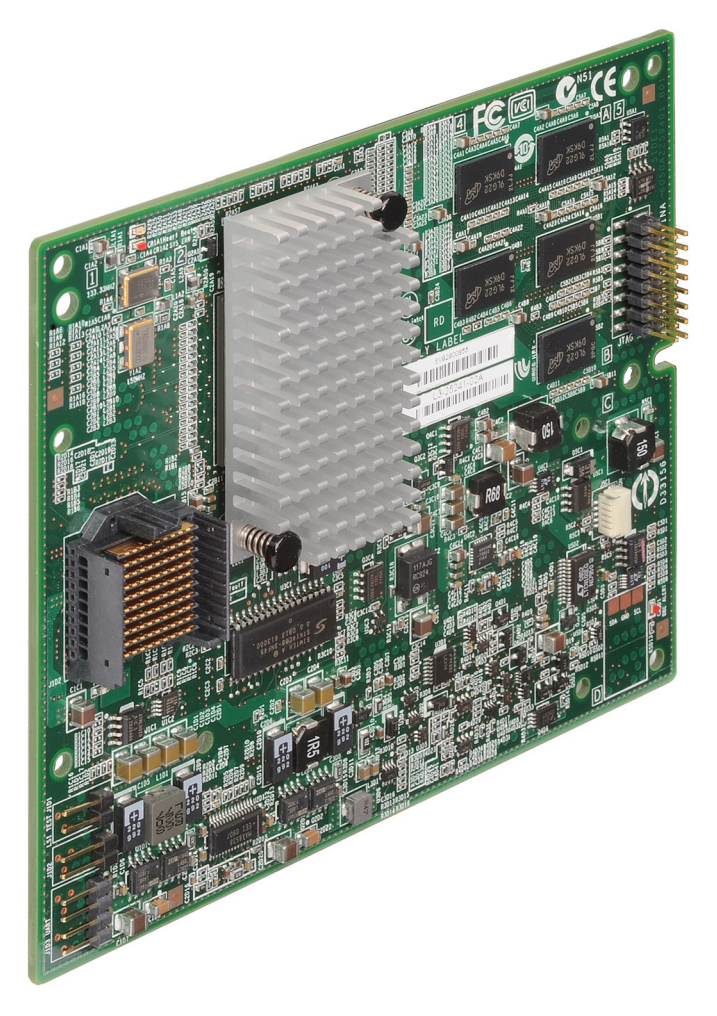

### <span id="page-9-0"></span>HDD 和 SSD 的有效驱动器混合配置

该 HBA 支持使用 SATA II 驱动器和/或 SAS 驱动器进行连接。下面是一些有关您可以使用的 驱动器类型的基本规则:

• 在逻辑卷中:

注

• 可以混合使用 SAS 驱动器和 SATA 驱动器 (全部为固态驱动器 (solid state drive, SSD) 或全部为硬盘驱动器 (hard disk drive, HDD))。

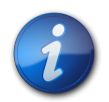

虽然可以在一个 RAID 卷中混合使用 SAS 驱动器和 SATA 驱动器, 但是 Oracle 不支持该配 置,因为这种配置可能会导致驱动器出现性能问题。

- 不能混合使用任何类型的 HDD 和 SSD。
- 在附件 (SAS 扩展器或直接连接 SAS 电缆)中,可以混合使用任何驱动器类型,但要受到 附件所具有的任何限制的制约。

### <span id="page-10-4"></span><span id="page-10-0"></span>操作系统和技术要求

[表 1.1 \[11\]](#page-10-4) 列出了 HBA 所需的最低操作系统 (OS) 和技术级别。

#### 表 1.1. 支持的操作系统/技术版本

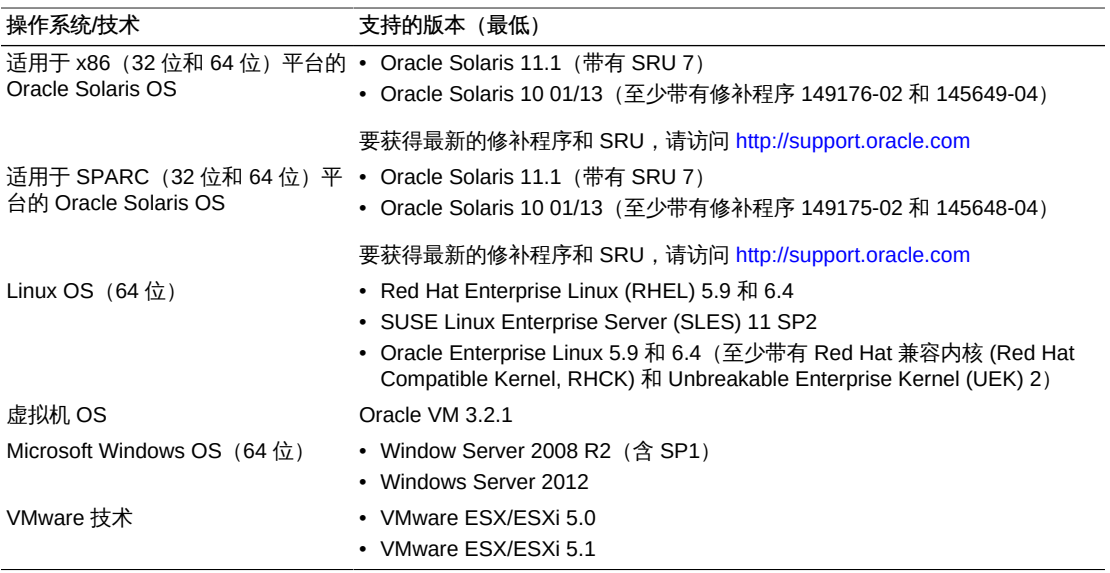

### <span id="page-10-1"></span>系统互操作性

本节提供有关主机平台支持、存储器支持和软件支持的信息。本节包含以下主题:

- ["主机平台支持" \[11\]](#page-10-2)
- ["存储系统支持" \[11\]](#page-10-3)
- ["软件支持" \[12\]](#page-11-0)

### <span id="page-10-2"></span>主机平台支持

[表 1.2 \[11\]](#page-10-5) 列出了支持 HBA 的平台。有关最新信息,请参见系统的产品说明。

#### <span id="page-10-5"></span>表 1.2. 主机平台支持

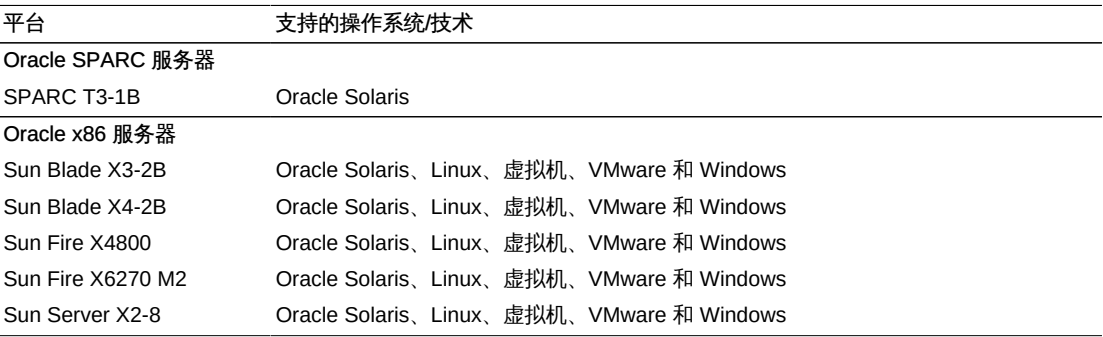

### <span id="page-10-3"></span>存储系统支持

HBA 支持以下存储系统:

- 内部磁盘驱动器
- Sun Blade 6000 磁盘模块
- Sun Blade 6000 Virtualized Multi-Fabric 10GbE Network Express Module (NEM)
- Sun Blade 6000 Disk Module M2
- Sun Blade 6000 Virtualized Multi-Fabric 10GbE NEM M2

#### <span id="page-11-0"></span>软件支持

提供了安装、Flash 和 BIOS 配置实用程序。HBA 对所有的主要操作系统都使用 MegaRAID 固件接口 (MegaRAID Firmware Interface, MFI) 体系结构,该体系结构允许使用更瘦的驱动程 序来实现更佳的性能。要获取支持您的操作系统的设备驱动程序,请访问:

<http://www.lsi.com/sep/Pages/oracle/index.aspx>

安装后使用 MegaRAID SAS 软件管理 HBA。有关更多信息,请参见《MegaRAID SAS Software User's Guide》,网址为:

<http://www.lsi.com/sep/Pages/oracle/index.aspx>

### <span id="page-11-1"></span>引导支持

以下操作系统和技术环境支持通过 HBA 进行引导:

- 适用于 SPARC 和 x86 平台的 Oracle Solaris 10 01/13 OS
- 适用于 SPARC 和 x86 平台的 Oracle Solaris 10 11.1 OS
- RHEL 5.9 和 6.4 OS
- SLES 11 SP2 OS
- Oracle Linux 5.9 和 6.4 OS
- Oracle VM 3.2.1 OS
- 含 SP1 的 Winows Server 2008 R2 OS
- Windows Server 2012 OS
- ESX 和 ESXi 服务器版本 5.0 和 5.1 技术

<span id="page-12-0"></span>• • • 第 2 章

# 硬件安装和移除

本章介绍如何安装和移除 HBA。有关详细说明,请参见存储系统安装或服务 指南以及要连接到 HBA 的存储设备的安装指南。

本章包括以下主题:

- ["遵守 ESD 和操作预防措施" \[13\]](#page-12-1)
- ["安装 HBA" \[13\]](#page-12-2)
- ["HBA LED 指示灯" \[16\]](#page-15-0)
- ["后续步骤" \[17\]](#page-16-0)
- ["移除 HBA" \[18\]](#page-17-0)

<span id="page-12-1"></span>遵守 ESD 和操作预防措施

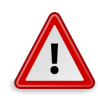

#### 注意

操作时不小心或静电放电 (electrostatic discharge, ESD) 可能会损坏 HBA。在操作 HBA 时要 始终保持谨慎,以避免损坏对静电敏感的组件。

为了最大程度地降低造成与 ESD 相关的损坏的可能性,请同时使用工作站防静电垫和 ESD 手 腕带。从任何声誉良好的电子产品商店均可买到 ESD 手腕带,也可以从 Oracle 购买该产品, 其部件号为 #250-1007。

请遵守以下预防措施,以避免出现与 ESD 相关的问题:

- 做好在系统中安装 HBA 的一切准备之前,一直将它放在防静电包里。
- 在操作 HBA 时,应始终使用手腕带或其他合适的 ESD 防护装置,手腕带要正确系好并接 地,并遵守正确的 ESD 接地技术。
- 始终用金属机壳存放 HBA。
- 将 HBA 从保护性防静电包取出后,将其放置在正确接地的防静电工作台垫上。

### <span id="page-12-2"></span>安装 HBA

• [准备安装硬件 \[14\]](#page-13-0)

- [安装 HBA \[14\]](#page-13-1)
- [将 HBA 连接到驱动器 \[15\]](#page-14-0)
- [完成安装 \[15\]](#page-14-1)

### <span id="page-13-0"></span>▼ 准备安装硬件

- 1. 熟悉和了解 HBA 的物理特性及其支持的 RAID 级别。 请参见["HBA 特性" \[7\]。](#page-6-2)
- 2. 确保根据阵列要使用的 RAID 级别准备了适当数量的初始化磁盘驱动器。 为了获得最佳性能,请在创建逻辑驱动器时使用相似的驱动器(类型、速度和大小)。虽 然您可以在阵列中使用不同大小的磁盘驱动器,但该阵列将受限而仅具有最小、最慢的磁 盘驱动器的容量。 有关更多信息,请参阅《MegaRAID SAS Software User's Guide》,网址为: <http://www.lsi.com/sep/Pages/oracle/index.aspx> HBA 支持 SAS 磁盘驱动器和 SATA II 磁盘驱动器。
- 3. 在没有静电的环境中打开包含该 HBA 的包装箱并检查它是否损坏。

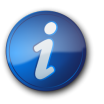

注

在准备好安装该 HBA 之前,请将它保留在保护袋中。如有损坏,请与 Oracle 客户支持人员联 系。

<span id="page-13-1"></span>▼ 安装 HBA

- 1. 系上防静电手腕带,将 HBA 从保护袋中取出。 请参见["遵守 ESD 和操作预防措施" \[13\]](#page-12-1)。
- 2. 确保 HBA 上的跳线设置位于所需的位置。 出厂时已设置跳线,通常不需要对其进行更改。有关 HBA 上跳线位置的信息,请参 见["HBA 卡布局" \[55\]](#page-54-2)。
- 3. 如果存在可移除内存选件,请确保该模块稳固地插在双列直插式内存模块 (dual-inline memory module, DIMM) 插槽中。

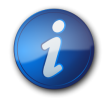

### 注

该 HBA 具有板载 DDR2 内存。

- 4. 有关如何在系统板上找到 210 针夹层插头连接器的说明,请参阅您的特定系统的服务或安 装手册。
- 5. 将 HBA 的凹槽插入系统中的托架(位于夹层插头连接器附近),然后将 HBA 上的 210 针夹层插头连接器连接到系统板上的 210 针夹层插头连接器,[如图 2.1 \[15\]](#page-14-2) 中所示。

<span id="page-14-2"></span>图 2.1. 安装 Oracle 的 Sun Storage 6 Gb SAS REM RAID HBA

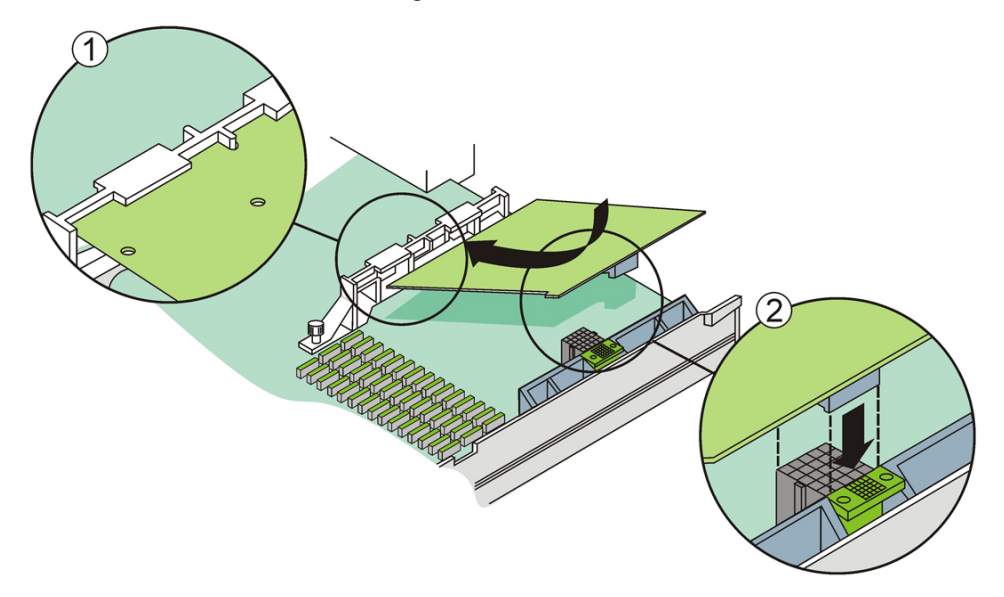

#### 图例

- 1 HBA 中的凹槽和托架
- 2 系统和 HBA 上的 210 针夹层插头连接器

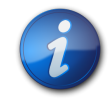

机壳的配置可能与该图所示有所不同。

- 6. 轻稳地向下按,将 HBA 装入夹层插头连接器中。
- <span id="page-14-0"></span>▼ 将 HBA 连接到驱动器

注

注

HBA 通过 210 针的夹层插头连接器与主机系统进行连接, 该连接器可实现 x8 通道 PCI Express 总线信号传输。可以使用同一夹层连接器将 SAS 硬盘驱动器或 SATA II 硬盘驱动器 与 HBA 连接。该接口最多可为八个 HDD 端口提供链路。

• 在系统中配置并安装 SAS 设备和/或 SATA II 设备。 请参见设备的文档以了解更多信息。

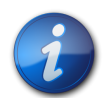

除非使用扩展器,否则每个 SAS PHY 只能连接一个设备。

在系统中配置并安装设备后,HBA 即可与这些设备相连接。无需执行任何其他步骤。

### <span id="page-14-1"></span>▼ 完成安装

- 1. 如果需要,请装回系统盖板并重新连接 AC 电源线,如系统文档中所述。
- 2. 如果安装 HBA 时根据需要关闭了系统电源,请重新打开系统电源。

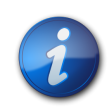

注

确保在打开主机系统的电源之前或同时,打开了 SAS 设备和/或 SATA II 设备的电源。如果在 打开这些设备的电源之前打开了系统电源,可能会无法识别这些设备。

- 3. 如果需要在系统上安装 OS,请完[成第 3 章 \[21\]中](#page-20-0)的过程,然后转到下一步。
- 4. 如果已经在 x86 系统上安装了 OS,请执行以下操作:
	- a. 在系统加电启动过程中,查看 BIOS 引导消息,确保系统提示您使用 WebBIOS 实用 程序(按 **CTRL+H** 组合键)和预引导命令行 (pcli) 实用程序(按 **CTRL+Y** 组合键)。

如果系统提示您使用这些实用程序,则表示 BIOS 已检测到 HBA 卡。

- b. 转到 LSI Web 站点的 Oracle 支持区域 ([http://www.lsi.com/sep/Pages/oracle/](http://www.lsi.com/sep/Pages/oracle/index.aspx) [index.aspx\)](http://www.lsi.com/sep/Pages/oracle/index.aspx),下载 MegaRAID Storage Manager 软件和 MegaCLI 实用程序软件以及 支持文档。
- c. 在要管理存储器的服务器上安装 MegaRAID 软件。
- d. 通过 MegaRAID Storage Manager 软件或 MegaCLI 实用程序软件为 HBA 创建逻辑 驱动器。
- 5. 如果已经在 SPARC 系统上安装了 OS,请执行以下操作:
	- a. 在系统加电启动过程中,在 ok 提示符下使用 probe-scsi-all 命令来验证系统是否已识 别 HBA。

probe-scsi-all 命令会显示连接到主机的 SCSI 设备, 如下面的示例所示。

{0} ok **probe-scsi-all** /pci@0/pci@0/pci@8/pci@0/pci@a/**LSI,mrsas@0** /pci@0/pci@0/pci@1/pci@0/pci@1/pci@0/usb@0,2/**storage@2** Unit 0 Removable Read Only device TSSTcorpCD/DVDW TS-T632ASR03  ${0}$  ok#

该示例显示一个 SAS 2 控制器 (LSI,mrsas@0) 和一个 CD-ROM 驱动器 (storage@2)。

- b. 转到 LSI Web 站点的 Oracle 支持区域 ([http://www.lsi.com/sep/Pages/oracle/](http://www.lsi.com/sep/Pages/oracle/index.aspx) [index.aspx\)](http://www.lsi.com/sep/Pages/oracle/index.aspx),下载 MegaRAID Storage Manager 软件和 MegaCLI 实用程序软件以及 支持文档。
- c. 在要管理存储器的服务器上安装 MegaRAID Storage Manager 软件和 MegaCLI 实用 程序软件。
- d. 通过 MegaRAID Storage Manager 软件或 MegaCLI 实用程序软件为 HBA 创建逻辑 驱动器。

### <span id="page-15-0"></span>HBA LED 指示灯

HBA 有两个可见的 LED 指示灯:系统错误 LED 指示灯和系统心跳 LED 指示 灯。[图 2.2 \[17\]](#page-16-1) 显示了这两个 LED 指示灯。

#### <span id="page-16-1"></span>图 2.2. HBA 上的 LED 指示灯

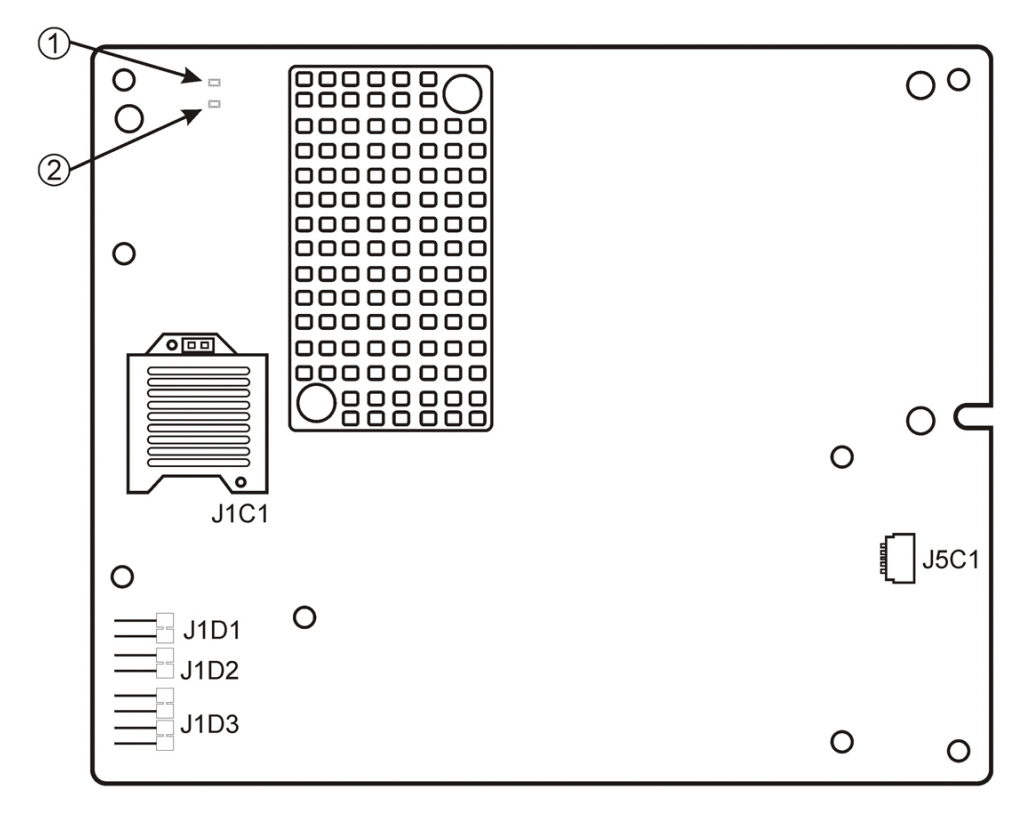

#### 图例

- 1 CR1A1-系统错误 LED 指示灯
- <span id="page-16-2"></span>2 CR1A2-系统心跳 LED 指示灯

红色的系统错误 LED 指示灯 (CR1A1) 用于发出错误状态信号。绿色的系统心跳 LED 指示灯 (CR1A2) 用于指示 SAS2108 片上 RAID (RAID-on-chip, ROC) ASIC 运行正常。

[表 2.1 \[17\]](#page-16-2) 中列出了系统心跳 LED 指示灯和系统错误 LED 指示灯的不同状态。

表 2.1. 系统心跳 LED 指示灯和系统错误状态 LED 指示灯

| 状态                       | 含义                        |
|--------------------------|---------------------------|
| 心跳 LED 指示灯               |                           |
| 熄灭<br>闪烁<br>状态错误 LED 指示灯 | ASIC 运行不正常。<br>ASIC 正常运行。 |
| 熄灭<br>亮起                 | 没有系统错误。<br>有系统错误。         |

### <span id="page-16-0"></span>后续步骤

如果使用的是 Oracle Solaris OS, 则安装即已完成。可以通过系统产品 Web 站点获取 Oracle Solaris OS 的最新修补程序。

如果使用的是 Solaris OS 以外的受支持操作系统,请安装适用于您操作系统的 HBA 驱动程 序,如[第 4 章 \[41\]中](#page-40-0)所述。

### <span id="page-17-0"></span>移除 HBA

如果由于某种原因需要从系统中移除 HBA,请按本节中的步骤操作。

### <span id="page-17-1"></span>▼ 移除 HBA

- 1. 准备您的操作系统以便移除 HBA。
- 2. 系上防静电手腕带。 请参见["遵守 ESD 和操作预防措施" \[13\]](#page-12-1)。
- 3. 关闭系统、所有驱动器、附件和系统组件的电源。
- 4. 断开 AC 电源线和所有其他电线与系统的连接。
- 5. 按系统文档中所述,移除系统机箱的盖板,并断开系统与所有网络的连接。
- 6. 轻稳地向上提起 HBA 上的 210 针夹层插头,将其从系统机箱中的对应插头上取下, 如[图 2.3 \[18\]](#page-17-2) 中所示。

<span id="page-17-2"></span>图 2.3. 移除 Oracle 的 Sun Storage 6 Gb SAS REM RAID HBA

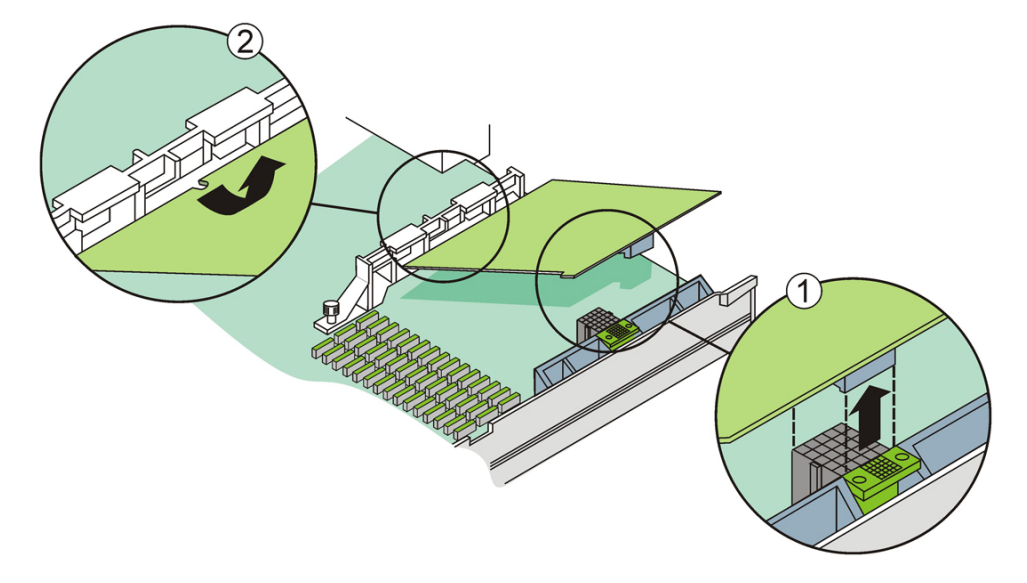

#### 图例

1 向上提起以取下夹层插头。

- 2 从托架上取下 HBA 的凹槽。
	- 7. 从托架上取下 HBA 另一端的凹槽。
	- 8. 向上提起 HBA,将其从托架中取下。
	- 9. (可选) 如果需要更换 HBA 上的电池, 请执行以下操作:
		- a. 轻轻地将电池连接器从 HBA 上的 20 针连接器 (J5C1) 拔出(请参 见[图 A.2 \[57\]](#page-56-1))。
		- b. 用十字头螺丝刀将 HBA 上固定电池的三个螺丝拧松。
		- c. 将拧下的三个螺丝放在一旁,从 HBA 上取下电池。
- d. 将新电池的连接器插入到 HBA 上的 20 针连接器 (J5C1) 中(请参 见[图 A.2 \[57\]](#page-56-1))。
- e. 使新电池向上与 HBA 中的三个螺孔对齐。
- f. 将三个螺丝紧紧拧入螺孔中,以将电池连接到 HBA。
- g. 要将 HBA 重新安装到系统机箱, 请按[照安装 HBA \[14\]中](#page-13-1)的说明进行操作。
- 10. 将系统重新连接到所有网络并重新安装系统的盖板。
- 11. 将 AC 电源线和所有其他电线重新连接到系统。
- 12. 打开系统、所有驱动器、附件和系统组件的电源。

<span id="page-20-0"></span>• • • 第 3 章

# 在预引导环境中创建可引导的驱动器

本章介绍如何在系统上安装操作系统 (operating system, OS) 之前将 HBA 用 于引导设备。

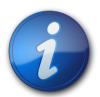

注

如果要将 HBA 安装到已安装 OS 的系统, 则无需执行本章中的任何任务, 而 是按照[完成安装 \[15\]](#page-14-1)中所述完成 HBA 的安装。

本章包括以下主题:

- ["在预引导环境中创建可引导驱动器的概述 " \[21\]](#page-20-1)
- ["创建可引导的驱动器 \(SPARC\)" \[22\]](#page-21-1)
- ["创建可引导的驱动器 \(x86\)" \[26\]](#page-25-0)
- ["验证 HBA 逻辑驱动器的标签" \[38\]](#page-37-0)
- ["安装 Oracle Solaris OS" \[39\]](#page-38-1)
- ["后续步骤" \[40\]](#page-39-2)

### <span id="page-20-1"></span>在预引导环境中创建可引导驱动器的概述

作为一项安装选项,您可以选择将 HBA 安装到尚未安装 OS 的系统。如果您计划将 HBA 用 作引导设备,可以使用此安装选项为 HBA 创建逻辑驱动器,以便能够从 HBA 进行引导。在 SPARC 系统中,将通过预引导命令行界面 (pcli) 实用程序执行这些操作。而在 x86 系统上, 将通过 BIOS 设置实用程序的 "Unified Extensible Firmware Interface (UEFI) Configuration Options" 菜单(UEFI 引导)来执行这些操作。如果您的系统已设置为以 Legacy BIOS 模式进 行引导,可通过先使用 pcli 实用程序然后再使用 WebBIOS 实用程序的组合方式来执行这些操 作。

本节包含以下主题:

- ["实用程序概述" \[21\]](#page-20-2)
- <span id="page-20-2"></span>• ["创建可引导驱动器的方法" \[22\]](#page-21-0)

### 实用程序概述

您可以使用以下实用程序之一指定将 HBA 作为您的引导设备:

• pcli 实用程序 - 一种传统实用程序,仅在已将系统 BIOS 设置为以 Legacy 模式引导(可以 通过 BIOS 设置实用程序的 "Boot" 菜单指定) 时,才可在 SPARC 和 x86 系统上运行。您 可以通过在远程控制台上发出一个中断 (SPARC) 或在引导期间按 Ctrl+Y 组合键 (x86) 来访 问此实用程序。此实用程序是您可以从 Open Boot Prom (OBP) 环境中执行的各种 RAID 命 令的一种实现。通过 pcli 实用程序创建逻辑驱动器可使 HBA 能够向系统公开该驱动器。

pcli 实用程序的命令集与 MegaCli 实用程序的命令集相同。因此,为了帮助确定本章 中引用的 pcli 命令的语法和结构,请查看等效的 MegaCli 命令, 如《MegaRAID SAS Software User's Guide》中所述。该指南位于:

<http://www.lsi.com/sep/Pages/oracle/index.aspx>

• BIOS 设置实用程序的 "Configuration Options" 菜单-该实用程序仅在已将系统 BIOS 设置 为以统一可扩展固件接口 (Unified Extensible Firmware Interface, UEFI) BIOS 模式进行引导 (可以通过 BIOS 设置实用程序的 "Boot" 菜单指定) 时, 才可在 x86 系统上运行。访问此 实用程序的方法如下:在引导过程中出现提示时,按 F2 键,然后使用向右方向键导航到屏 幕顶部的 "Configuration Options" 菜单。"Configuration Options" 菜单为引导操作系统、管 理物理磁盘和 RAID 卷以及运行预引导应用程序提供了一个标准环境。

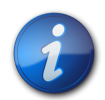

注

某些操作系统版本不支持 UEFI BIOS 模式。有关操作系统是否支持 UEFI BIOS 模式的信息, 请参阅系统和操作系统文档。

• WebBIOS 实用程序-一种传统实用程序,仅当已将系统 BIOS 设置为以 Legacy 模式进行 引导时,才可以在 x86 系统上运行。在系统引导期间,按 **Ctrl+H** 组合键可以访问此实用程 序。此实用程序包含一个图形用户界面 (Graphical User Interface, GUI),可用于管理您已创 建的物理磁盘和逻辑驱动器。可使用此实用程序为 x86 系统指定引导驱动器。

#### <span id="page-21-0"></span>创建可引导驱动器的方法

您必须根据要安装 HBA 的系统的类型来执行本章中的不同过程:

- 如果要将 HBA 安装到 SPARC 系统, 请转[至"创建可引导的驱动器 \(SPARC\)" \[22\]。](#page-21-1)
- 如果要将 HBA 安装到 x86 系统, 请转至["创建可引导的驱动器 \(x86\)" \[26\]](#page-25-0)。

### <span id="page-21-1"></span>创建可引导的驱动器 (SPARC)

本节介绍如何在 SPARC 系统上创建或导入逻辑驱动器并随后为该驱动器创建别名。然后,您 可以使用该逻辑驱动器作为引导驱动器, 在上面安装 Solaris OS。如果您是 x86 系统用户, 则 不要执行本节中的任何步骤,而应转至["创建可引导的驱动器 \(x86\)" \[26\]。](#page-25-0)

本节包含以下主题:

- [创建可引导的驱动器 \(SPARC\) \[22\]](#page-21-2)
- "使用 pcli [实用程序创建可引导的驱动器 \(SPARC\)" \[23\]](#page-22-0)
- ["导入现有逻辑驱动器配置 \(SPARC\)" \[24\]](#page-23-0)
- ["为可引导的驱动器创建别名 \(SPARC\)" \[25\]](#page-24-0)
- <span id="page-21-2"></span>▼ 创建可引导的驱动器 (SPARC)
	- 1. 执行以下操作之一:

• 创建逻辑驱动器,如"使用 pcli [实用程序创建可引导的驱动器 \(SPARC\)" \[23\]](#page-22-0)中所 述。

或者:

- 从其他 MegaRAID 控制器导入逻辑驱动器配置,[如"导入现有逻辑驱动器配置](#page-23-0) [\(SPARC\)" \[24\]中](#page-23-0)所述。
- 2. 为驱动器创建别名, 如["为可引导的驱动器创建别名 \(SPARC\)" \[25\]中](#page-24-0)所述。

#### <span id="page-22-0"></span>使用 **pcli** 实用程序创建可引导的驱动器 (SPARC)

本节介绍在安装 Oracle Solaris 操作系统 (operating system, OS) 之前如何使用 pcli 实用程序 在 SPARC 系统上创建逻辑驱动器。本节包含以下主题:

- 使用 pcli [实用程序之前的准备工作 \[23\]](#page-22-1)
- 使用 pcli [实用程序创建逻辑驱动器 \[24\]](#page-23-1)

### <span id="page-22-2"></span><span id="page-22-1"></span>▼ 使用 pcli 实用程序之前的准备工作

1. 打开 xterm 或 gnome 终端窗口。 pcli 命令可生成大量的详细输出。xterm 和 gnome 终端窗口提供了滚动条功能,利用此 功能可以查看此类输出。

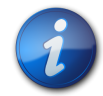

注

如果您无法访问带滚动条的终端窗口(例如,xterm 或 gnome 窗口),则可以使用 pcli 的分 页功能。利用此功能可以指定在暂停前要在屏幕上输出的行数,在暂停时必须单击某个键方可 继续。例如,以下 pcli 命令会将 20 行一次输出到屏幕:{0} ok **cli -AdpAllInfo -page 20**

- 2. 通过执行以下任务之一进入 OBP 环境:
	- 在 Oracle Sun 键盘上按 **STOP**+**A** 组合键。
	- 从远程控制台发出一个中断。
- 3. 使用 show-devs 命令列出系统上的设备路径,然后选择 HBA 的设备路径。

```
{0} ok show-devs
<...>
/pci@1e,600000/pci@0/pci@3/LSI,mrsas@0
 /pci@1e,600000/pci@0/pci@3/LSI,mrsas@0/disk
 /pci@1e,600000/pci@0/pci@3/LSI,mrsas@1
\langle \ldots \rangle
```
- 4. 使用 select-dev 命令选择要对其运行所发出的 pcli 命令的 HBA。 {0} ok **" /pci@1e,600000/pci@0/pci@3/LSI,mrsas@0" select-dev** 现已选择了要对其运行所有 pcli 命令的 HBA。这意味着,您无需在发出的任何 pcli 命 令中指定 HBA,这与 MegaCli 实用程序不同。例如, 如果发出 pcli 命令 -AdpAllInfo, 该命令将自动应用到所选的 HBA。但是,通过 MegaCli 实用程序发出的等效命令将只应 用到指定的卡 (此处显示的是 0 卡): SPARC pcli: {0} ok **cli** -**AdpAllInfo** MegaCli: **MegaCli -AdpAllInfo -a0**
- 5. 如果能够在上一步确定并选择了需要的卡,请跳至[步骤 6 \[24\]。](#page-23-2)否则, 如果 select-dev 输出中显示了多个相同的 RAID 适配卡,请使用 -AdpAllInfo 命令确定所需的适配卡,然后 选择该卡。

**{0} ok cli -AdpAllInfo Product Name : LSI MegaRAID SAS 9261-8i Product Name : LSI MegaRAID SAS 9280-8e**

-AdpAllInfo 命令提供 HBA 的产品名称。HBA 名称 (LSI MegaRAID SAS 9261-8i) 结尾的 8i 表明该卡是内部卡。如果适配卡为外部卡,名称以 8e 结尾。

<span id="page-23-2"></span>6. 查看下表以了解有用的 pcli 命令。

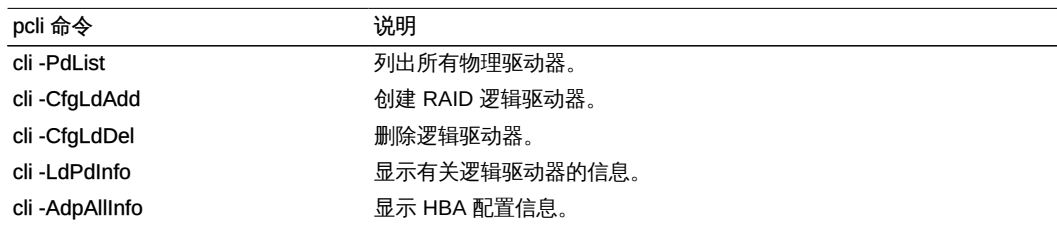

现已准备就绪,可以使用 pcli 命令在 HBA 上创建逻辑驱动器或 MegaRAID 虚拟驱动 器。

### <span id="page-23-1"></span>▼ 使用 pcli 实用程序创建逻辑驱动器

1. 使用 -PdList 命令列出连接到 HBA 的所有物理驱动器。 为直接连接到 HBA 的驱动器分配附件设备 ID 号 252(采用这种方式仅可以连接八个物 理驱动器)。为通过 SAS 扩展器或外部附件连接到 HBA 的驱动器分配不同的附件设 备 ID 值。在以下示例中,输出中列出的物理驱动器直接连接到 HBA(附件设备 ID 值为 252)。

**{0} ok cli -PdList** Adapter #0 Enclosure Device ID: 252 Slot Number: 0  $\langle \ldots \rangle$ 

2. 使用 -CfgLdAdd 命令通过物理磁盘创建逻辑驱动器(MegaRAID 虚拟磁盘)。

<span id="page-23-3"></span>**{0} ok cli -CfgLdAdd -r0[252:0]** -- for RAID 0, with Enclosure �252 and Slot 0 -- **{0} ok cli -CfgLdAdd -r1[E0:S0,E1:S1]** -- for RAID 1 --

- 3. 使用 format(1M) 实用程序标记通过其创建逻辑驱动器的物理磁盘。 HBA 使用的所有磁盘都必须进行标记或者包含卷目录 (volume table of contents, VTOC)。如果尝试将无标签的磁盘用于 HBA,OS 可能会不识别该磁盘或者 OS 安装本身 可能会失败。有关标记磁盘的更多信息,请参见物理磁盘文档。
- <span id="page-23-0"></span>4. 为驱动器创建别名,如[为可引导的驱动器创建别名 \(SPARC\) \[25\]](#page-24-1)中所述。

#### 导入现有逻辑驱动器配置 (SPARC)

您可能需要从其他 MegaRAID 控制器导入现有逻辑驱动器(MegaRAID 虚拟磁盘)配置,而 不是按照"使用 pcli [实用程序创建可引导的驱动器 \(SPARC\)" \[23\]](#page-22-0)所述创建逻辑驱动器。要 导入现有配置,请完成本节中的步骤。

▼ 从其他控制器导入现有逻辑驱动器配置 (SPARC)

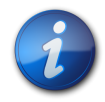

注

只能导入 MegaRAID 逻辑驱动器;不能导入集成 RAID (Integrated RAID, IR) 逻辑驱动器。

1. 使用 -LdPdInfo 命令确保现有控制器上的逻辑驱动器(虚拟磁盘)可被系统识别。

```
{0} ok cli -LdPdInfo
Adapter #0
Number of Virtual Disks: 1
Virtual Disk: 0 (Target Id: 0)
```
2. 使用 -CfgForeign -Import 命令将逻辑驱动器导入 HBA。

**{0} ok cli -CfgForeign -Import**

<span id="page-24-0"></span>3. 为驱动器创建别名, 如["为可引导的驱动器创建别名 \(SPARC\)" \[25\]中](#page-24-0)所述。

#### 为可引导的驱动器创建别名 (SPARC)

按"使用 pcli [实用程序创建可引导的驱动器 \(SPARC\)" \[23\]](#page-22-0)[或"导入现有逻辑驱动器配置](#page-23-0) [\(SPARC\)" \[24\]所](#page-23-0)述创建或导入可引导驱动器之后,可以为该可引导驱动器创建别名。别名 有助于简化驱动器的引导过程。

### <span id="page-24-1"></span>▼ 为可引导的驱动器创建别名 (SPARC)

1. 发出 show-disks 命令列出系统上的磁盘。 请注意,如下例所示,可通过查找 LSI,mrsas@number 标签确定 HBA 驱动器,其中 number 为 0 表示检测到的第一个 HBA,每检测到一个其他 HBA,其值就会递增。

```
{0} ok show-disks
    <...>
   a) /pci@1e,600000/pci@0/pci@3/LSI,mrsas@0/disk
   b) /pci@1e,600000/pci@0/pci@3/LSI,mrsas@1/disk
   c) /pci@1e,600000/pci@0/pci@3/LSI,mrsas@2/disk
    \langle \cdot, \cdot, \cdot \rangleq) NO SELECTION
   Enter Selection, q to quit: 
2. 选择要为其创建别名的可引导驱动器。
```

```
a) /pci@1e,600000/pci@0/pci@3/LSI,mrsas@0/disk
b) /pci@1e,600000/pci@0/pci@3/LSI,mrsas@1/disk
c) /pci@1e,600000/pci@0/pci@3/LSI,mrsas@2/disk
\langle \ldots \rangleq) NO SELECTION
Enter Selection, q to quit: c
/pci@1e,600000/pci@0/pci@3/LSI,mrsas@2/disk has been selected.
```
3. 使用 nvalias alias-name HBA-drive-path 命令为[在步骤 2 \[25\]](#page-24-2) 中选择的可引导驱动器创 建别名 (可以按 **Ctrl+Y** 组合键粘贴设备路径) 。 在下例中,别名为 mydev。

- {0} ok **nvalias mydev /pci@1e,600000/pci@0/pci@3/LSI,mrsas@2/disk**
- 4. 现在可通过使用 boot alias-name 命令从可引导驱动器进行引导。

{0} ok **boot mydev**

5. 要选择性地将可引导驱动器添加到引导设备列表,然后通过控制引导设备顺序自动从该驱 动器引导,请发出如下所示的命令。

{0} ok **printenv boot-device** boot-device = disk0 disk1 {0} ok **setenv boot-device mydev disk0** boot-device = mydev disk0

在此示例中,mydev 别名设置为 disk0(引导设备列表中的第一个磁盘)。这样将会自动 引导可引导驱动器 /pci@1e,600000/pci@0/pci@3/LSI,mrsas@2/disk。

6. 验证您所创建的可引导驱动器的标签(请参见["验证 HBA 逻辑驱动器的标签" \[38\]](#page-37-0))。

### <span id="page-25-0"></span>创建可引导的驱动器 (x86)

本节介绍如何在 x86 系统上创建或导入逻辑驱动器并随后使其成为可引导驱动器。然后,您可 以使用该逻辑驱动器作为引导驱动器,在上面安装 OS。如果您是 SPARC 系统用户,则不要 执行本节中的任何步骤,而应转至["创建可引导的驱动器 \(SPARC\)" \[22\]。](#page-21-1)

### <span id="page-25-1"></span>▼ 创建可引导的驱动器 (x86)

- 执行以下操作之一:
	- 创建逻辑驱动器:
		- 如果已将系统 BIOS 设置为以 UEFI BIOS 模式进行引导(可以通过 BIOS 设置实 用程序的 "Boot" 菜单指定), 请执[行"使用 "Configuration Options" 菜单创建可](#page-25-2) [引导的逻辑驱动器 \(x86\)" \[26\]](#page-25-2)中的步骤来创建新的逻辑驱动器。
		- 如果已将系统 BIOS 设置为以 Legacy 模式引导,请通过依次执[行"使用](#page-33-0) pcli [实用程序创建可引导的驱动器 \(x86\)" \[34\]](#page-33-0)[和从外部磁盘驱动器引导 x86 服务](#page-34-0) [器 \[35\]](#page-34-0)部分中的步骤来创建新的逻辑驱动器。
	- 从其他控制器导入现有逻辑驱动器配置:
		- 如果已将系统 BIOS 设置为以 UEFI BIOS 模式进行引导(可以通过 BIOS 设置实 用程序的 "Boot" 菜单指定) ,请执[行使用 "Configuration Options" 菜单导入现有](#page-33-2) [逻辑驱动器配置 \(x86\) \[34\]中](#page-33-2)的步骤来导入逻辑驱动器。
		- 如果已将系统 BIOS 设置为以 Legacy 模式进行引导, 请执[行以 Legacy 引导模](#page-34-1) [式导入现有逻辑驱动器配置 \(x86\) \[35\]中](#page-34-1)的步骤来导入逻辑驱动器。

### <span id="page-25-2"></span>使用 "Configuration Options" 菜单创建可引导的逻辑驱动器 (x86)

本节介绍如何使用 BIOS 设置实用程序中的 "Configuration Options" 菜单在 x86 系统上创建逻 辑驱动器。然后,您可以将该逻辑驱动器定义为可引导驱动器,并在上面安装操作系统。

要通过 "Configuration Options" 菜单创建逻辑驱动器,HBA 必须至少通过固件软件包 12.12 .0-0079 安装了固件版本 2.120.203-1440。在执行本节中的步骤之前,请验证 HBA 上的固件 级别,必要时执行任何固件更新。有关更新固件的信息,请参见。

按照下列顺序执行以下过程, 在 x86 系统上创建逻辑驱动器:

- [确认驱动器及其插槽 \(x86\) \[27\]](#page-26-0)
- [创建逻辑驱动器 \(x86\) \[28\]](#page-27-0)
- [确认逻辑驱动器创建 \(x86\) \[31\]](#page-30-0)

### <span id="page-26-0"></span>▼ 确认驱动器及其插槽 (x86)

此过程可帮助您确定要用于配置逻辑驱动器的驱动器。

- 1. 从 Integrated Lights Out Manager (ILOM) 软件或视频图形阵列 (Video Graphics Array, VGA) 视频端口,访问系统控制台。
- 2. 启动系统引导。 在引导期间,BIOS 初始化标题列出了有关发现的 SAS 适配器和设备的信息,这些适配器 和设备连接至系统中发现的 HBA。
- 3. 在引导过程中出现提示时,按 F2 键启动 BIOS 设置实用程序,然后使用向右方向键导航 至 "Configuration Options" 菜单。
- 4. 使用方向键导航至 "Enclosure Managment" 菜单选项,然后按 Enter 键。

#### 图 3.1. "Enclosure Managment" 菜单选项

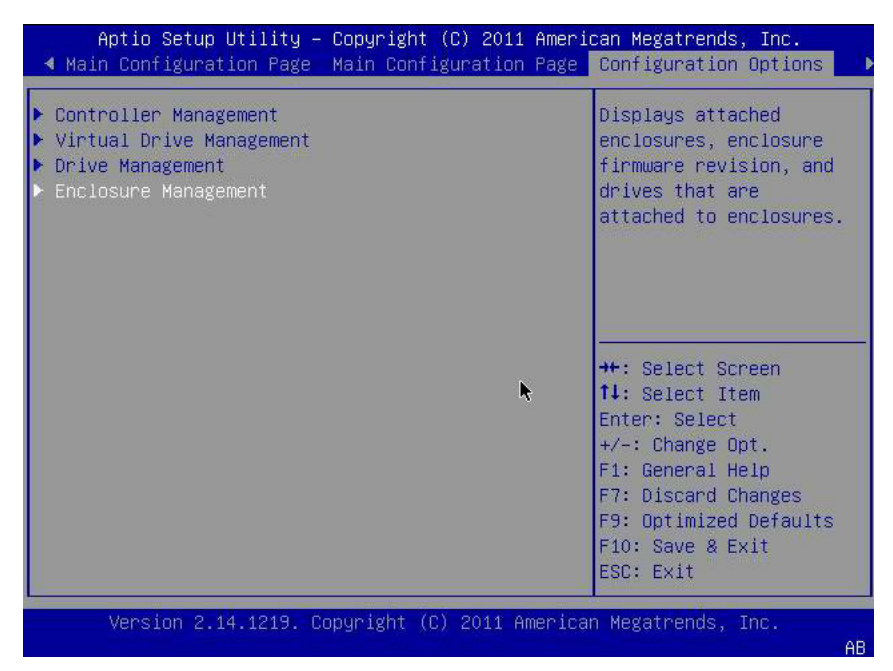

<span id="page-26-1"></span>5. 在显示的属性页面上,使用方向键导航至 "Attached Drives" 字段,然后按 Enter 键。 此时将显示 "Attached Drives" 弹出式窗口。在以下示例中,插槽 4、5、6 和 7 中共有 4 个驱动器。插槽 6 和 7 当前未使用(通过 Unconfigured Good 文本可以看出)。

#### <span id="page-27-1"></span>图 3.2. "Attached Drives" 弹出式窗口

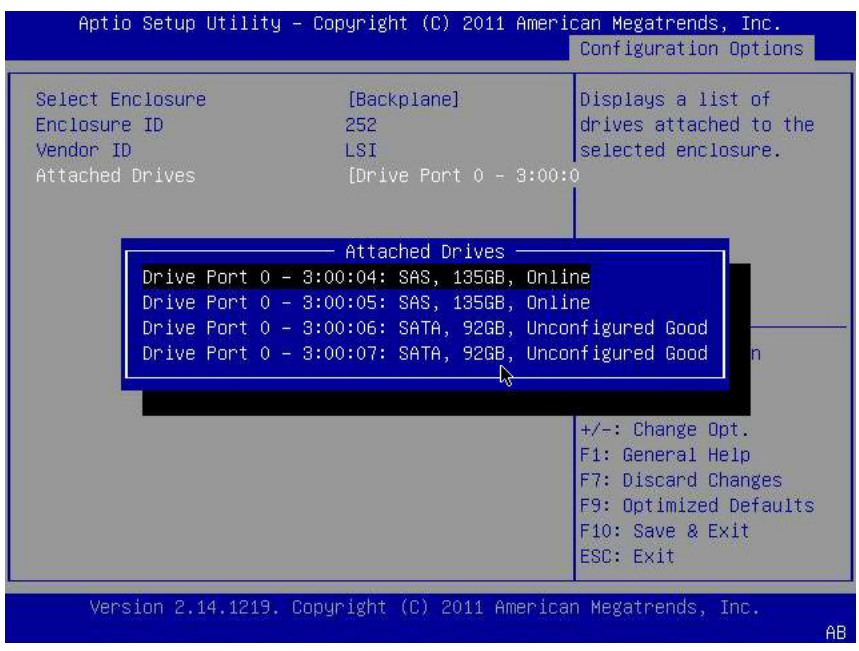

6. 查看连接的驱动器,记下它们各自的插槽以备将来参考。 可以将这些驱动器用作逻辑驱动器配置的一部分。请参见[创建逻辑驱动器 \(x86\) \[28\]。](#page-27-0)

### <span id="page-27-0"></span>▼ 创建逻辑驱动器 (x86)

按照[确认驱动器及其插槽 \(x86\) \[27\]中](#page-26-0)所述的过程确认哪些驱动器可用于逻辑驱动器配置之 后,您可以使用这些驱动器来创建逻辑驱动器。在以下过程中,使用了[步骤 5 \[27\]](#page-26-1) 中的驱 动器 6 和 7 (3:00:06, 3:00:07) 来创建 RAID 1 卷。 HBA 必须至少通过固件软件包 12.12.0-0079 安装了固件版本 2.120.203-1440。

1. 在 "Attached Drives" 弹出式窗口 [\(图 3.2 \[28\]](#page-27-1)) 中, 使用 Esc 键返回 "Configuration Options" 页面,再导航至 "Virtual Drive Management" 菜单选项,然后按 Enter 键。

#### 图 3.3. 选择 "Virtual Drive Management" 菜单选项

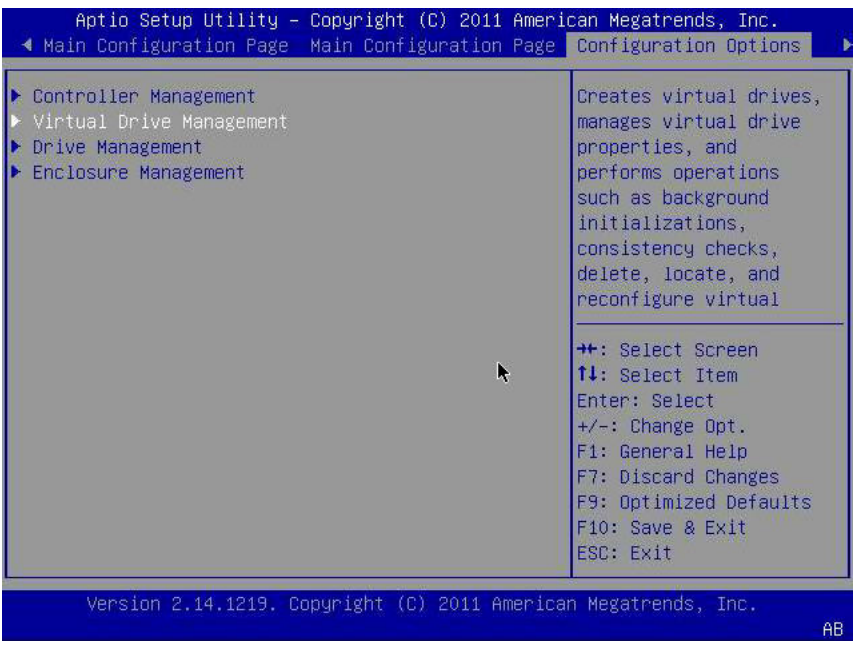

2. 从显示的菜单选项中,使用方向键导航至 "Create Configuration" 菜单选项,然后按 Enter 键。

<span id="page-28-0"></span>图 3.4. 选择 "Create Configuration" 菜单选项

| Aptio Setup Utility – Copyright (C) 2011 American Megatrends, Inc.                                                                                            | Configuration Options                                                                                                    |  |
|----------------------------------------------------------------------------------------------------|----------------------------------------------------------------------------------------------------|--|
| Create Configuration<br>Manage Virtual Drive Properties<br>Select Virtual Drive Operations<br>View Drive Group Properties<br>Reconfigure Virtual Drives<br>Ŀ, | Creates a virtual drive<br>by selecting the RAID<br>level, drives, and<br>virtual drive<br>parameters.<br><b>**:</b> Select Screen<br>14: Select Item<br>Enter: Select<br>$+\angle -$ : Change Opt.<br>F1: General Help<br>F7: Discard Changes<br>F9: Optimized Defaults<br>F10: Save & Exit<br>ESC: Exit |  |
| Version 2.14.1219. Copyright (C) 2011 American Megatrends, Inc.                                                                                               |                                                                                                    |  |

3. 在显示的页面中,导航至 "Select RAID Level" 字段并选择 RAID1, 然后导航至 "Select Drives" 字段并按 Enter 键。 在以下示例中,请注意已选中 RAID 1 级别。根据您的要求,可能需要创建其他级别的 RAID 卷。

#### 图 3.5. 选择 RAID 1 级别并选择驱动器

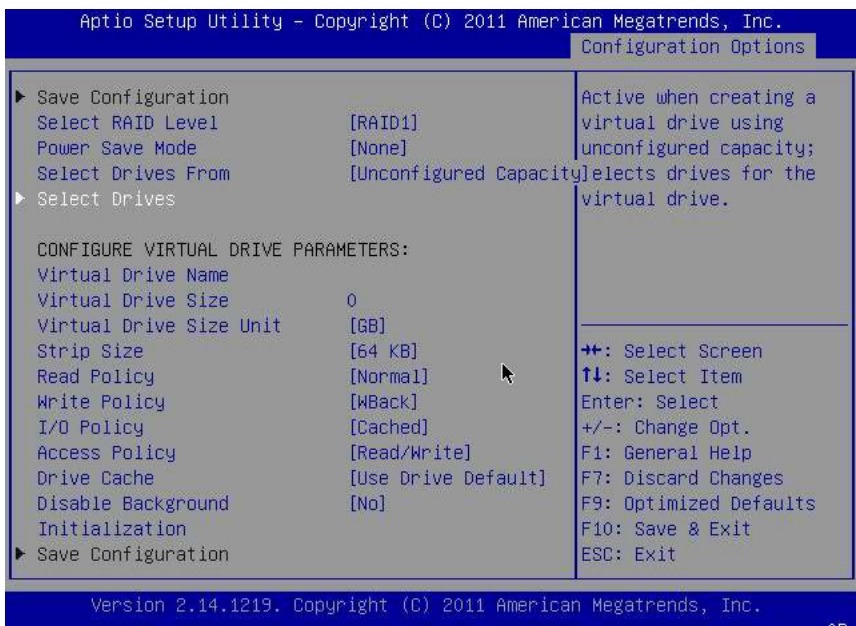

<span id="page-29-0"></span>4. 对于 RAID 卷配置中需要的每个驱动器,请执行以下操作:

- a. 使用方向键导航至该驱动器。
- b. 使用方向键导航至与驱动器关联的 "Enabled" 或 "Disabled" 字段。
- c. 使用加号 (+) 或减号 (-) 键将字段值更改为 "Enabled",然后按 "Enter" 键。

驱动器现已列为 "Enabled"。在以下示例中,启用了驱动器 6 和 7。

#### 图 3.6. 针对 RAID 卷 1 配置启用驱动器

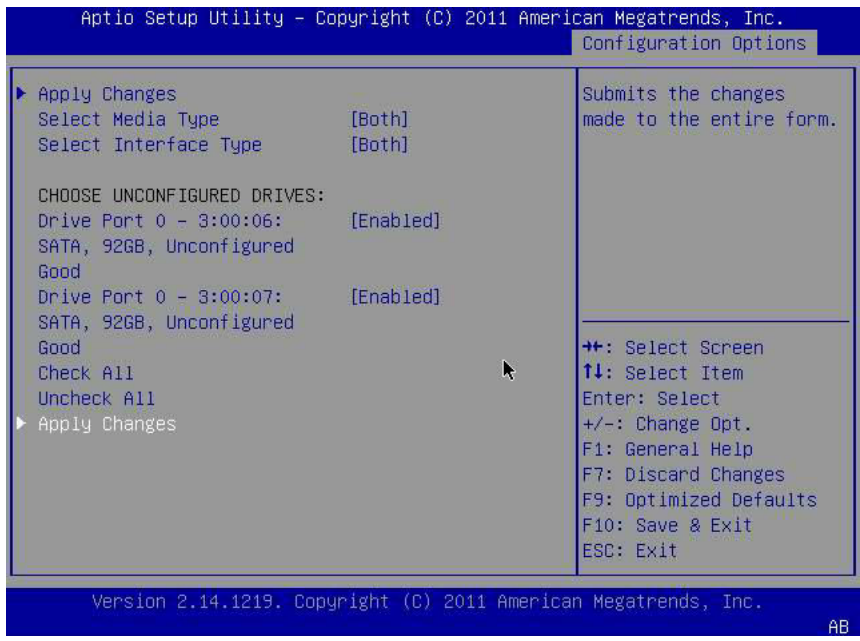

- 5. 在启用了逻辑驱动器要包含的所有驱动器后,使用方向键导航到同一页上的 "Apply Changes" 字段,然后按 Enter 键。 现已创建了包含所启用的驱动器的逻辑驱动器,并且将显示 "Confirmation" 页面。
- 6. 完成[确认逻辑驱动器创建 \(x86\) \[31\]中](#page-30-0)的步骤。

### <span id="page-30-0"></span>▼ 确认逻辑驱动器创建 (x86)

在执行此过程之前,确认各个驱动器及其插槽([确认驱动器及其插槽 \(x86\) \[27\]\)](#page-26-0) 并创建一 个逻辑驱动器([创建逻辑驱动器 \(x86\) \[28\]\)](#page-27-0)。

1. 启用了要包含在逻辑驱动器配置中的驱动器之后 ([步骤 4 \[30\]\)](#page-29-0), 使用方向键导航到 "Conifrmation" 页面上的 "OK" 字段, 然后按 Enter 键确认配置。

#### 图 3.7. 选择 "Confirmation" 页面上的 "OK"

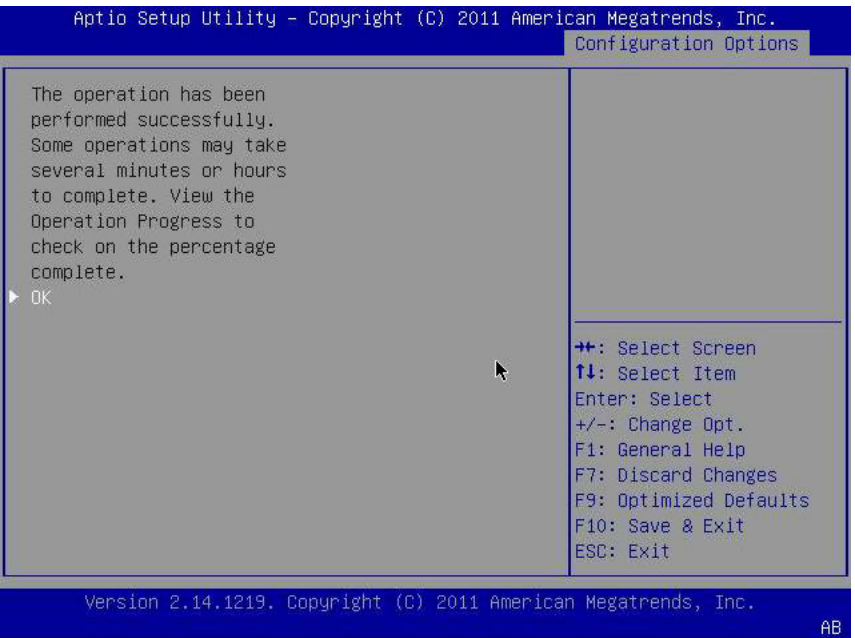

2. 可以选择指定一个驱动器名称并做出任何其他更改,然后导航至 "Save Configuration" 字 段并按 Enter 键。

### 图 3.8. 选择 "Save Configuration"

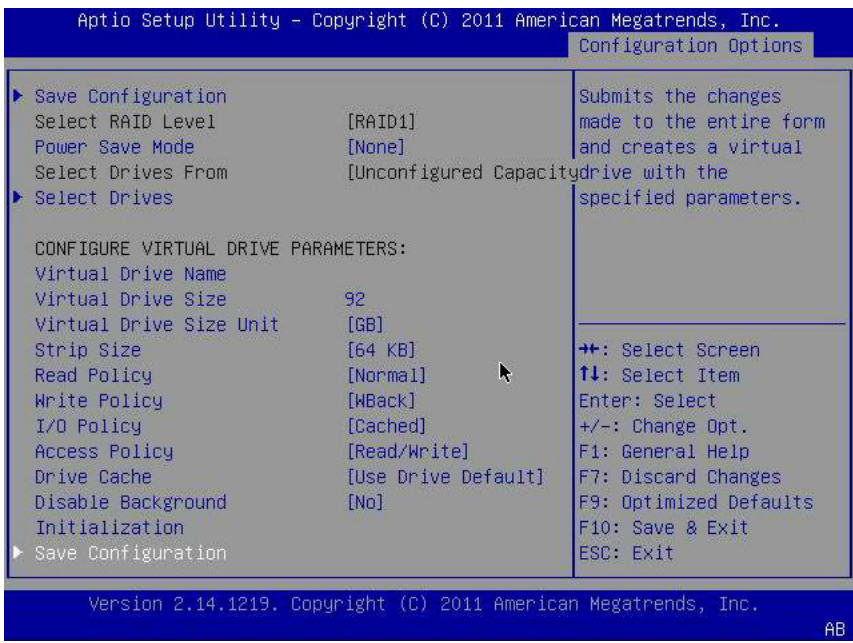

此时将显示一个页面,询问是否要继续创建虚拟驱动器。 3. 通过执行以下操作确认驱动器创建:

- a. 使用方向键导航至 "Confirm" 字段。
- b. 将 "Confirm" 字段的值更改为 "Enabled" 并按 Enter 键。

此时将显示 "Yes" 和 "No" 字段。

c. 使用方向键导航至 "Yes" 字段并按 Enter 键。

这样就完成了逻辑驱动器创建过程。

#### 图 3.9. 确认逻辑驱动器创建

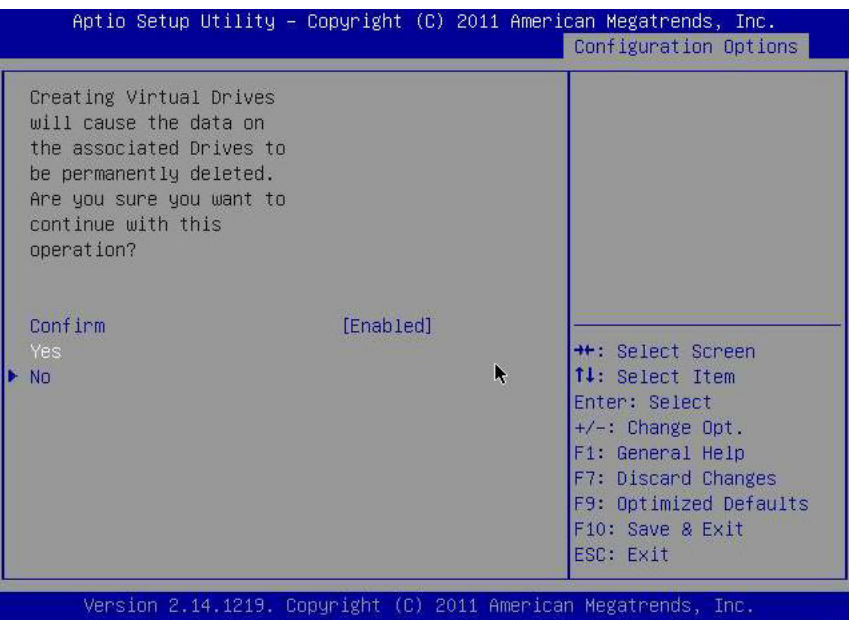

4. 要确认是否已创建逻辑驱动器(虚拟驱动器),请使用方向键导航至 "Virtual Drive Group Properties" 菜单选项([图 3.4 \[29\]\)](#page-28-0), 并按 Enter 键, 然后在显示的页面上查看逻辑驱 动器信息。

#### 图 3.10. 查看新创建的 RAID 卷

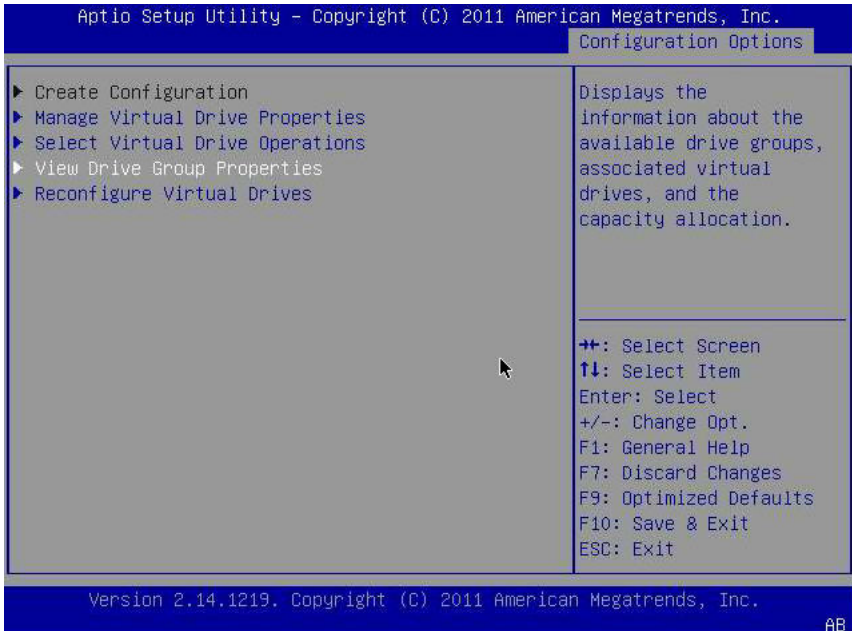

5. 退出设置实用程序,重新引导并进入 Oracle System Assistant 实用程序,在该逻辑驱动 器上安装 OS 或对引导驱动器进行操作。

### 使用 **pcli** 实用程序创建可引导的驱动器 (x86)

如果已将系统 BIOS 设置为以 Legacy 模式进行引导,则在 x86 系统上在安装 OS 之前,必须 执行本节中的步骤创建逻辑驱动器。

<span id="page-33-0"></span>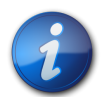

注

如果您希望在 Legacy BIOS 引导模式下,通过图形用户界面在 x86 系统上创建可引导的驱动 器,可以通过 WebBIOS 实用程序执行此操作。要访问 WebBIOS 实用程序,请引导系统并 在出现提示时按 **Ctrl+H** 组合键。有关 WebBIOS 实用程序的更多信息,请参见《MegaRAID SAS Software User's Guide》,网址为:[http://www.lsi.com/sep/Pages/oracle/index.aspx。](http://www.lsi.com/sep/Pages/oracle/index.aspx) '

### ▼ 使用 pcli 实用程序创建逻辑驱动器 (x86)

- 1. 按照"使用 pcli [实用程序创建可引导的驱动器 \(SPARC\)" \[23\]](#page-22-0)中的过程操作,但要牢记 x86 系统的以下注意事项:
	- 要从 x86 系统访问 pcli 实用程序,请引导系统并在出现提示时按 **Ctrl+Y** 组合键。
	- 在 x86 系统中,必须在发出的所有 pcli 命令中指定 HBA。例如,要使用 pcli 的分 页功能(如[步骤 1 \[23\]](#page-22-2) 中的注释所述), 必须根据所需的 HBA 在该命令中指定 HBA (如 -a0 或 -a1) 。这不同于 SPARC 系统中发出的相同命令。

```
$-AdpAllInfo -a0 -page 20 -- Issued from an x86 system --
{0} ok cli -AdpAllInfo -page 20 -- Issued from a SPARC system --
```
- 在此示例中,在从 x86 系统上发出的命令中指定了 HBA -a0(控制器 0)。因为在 x86 系统中必须在每个 pcli 命令中指定 HBA, 所以必须跳过使用 pcli [实用程序之前](#page-22-1) [的准备工作 \[23\]](#page-22-1)一节要求在发出 pcli 命令之前选择 HBA 的所有步骤。
- 发出 pcli 命令时, 无需在每个 pcli 命令之前键入 cli, 如上例所示。
- x86 系统上的提示符是美元符号 (\$)。
- 要在 x86 系统中为物理磁盘添加标签(如[步骤 3 \[24\]](#page-23-3) 中所述), 请发出适用于您 的特定操作系统的 fdisk 命令。
- 2. 执行[从外部磁盘驱动器引导 x86 服务器 \[35\]](#page-34-0)中的步骤, 将逻辑驱动器设为可引导驱动 器。

### <span id="page-33-1"></span>导入现有逻辑驱动器配置 (x86)

您可能需要从其他 MegaRAID 控制器导入现有逻辑驱动器配置,而不是创建逻辑驱动器 (MegaRAID 虚拟磁盘)。根据系统 BIOS 引导模式,使用以下方法之一导入现有逻辑驱动器 配置:

- [使用 "Configuration Options" 菜单导入现有逻辑驱动器配置 \(x86\) \[34\]](#page-33-2)
- [以 Legacy 引导模式导入现有逻辑驱动器配置 \(x86\) \[35\]](#page-34-1)

### <span id="page-33-2"></span>▼ 使用 "Configuration Options" 菜单导入现有逻辑驱动器配置 (x86)

仅当已将系统 BIOS 设置为以 UEFI 模式进行引导时,才可执行此过程。

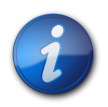

注

只能导入 MegaRAID 逻辑驱动器;不能导入集成 RAID (Integrated RAID, IR) 逻辑驱动器。

- 1. 从 Integrated Lights Out Manager (ILOM) 软件或视频图形阵列 (Video Graphics Array, VGA) 视频端口,访问系统控制台。
- 2. 启动系统引导。 在引导期间,BIOS 初始化标题列出了有关发现的 SAS 适配器和设备的信息,这些适配器 和设备连接至系统中发现的 HBA。
- 3. 在引导过程中出现提示时,按 F2 键启动 BIOS 设置实用程序,然后使用向右方向键导航 至 "Configuration Options" 菜单。
- 4. 使用方向键导航至 "Manage Foreign Configuration" 字段,然后按 Enter 键。
- 5. 使用方向键导航至 "Preview Foreign Configuration" 菜单选项, 然后按 Enter 键。
- 6. 使用方向键导航至 "Preview Foreign Configuration" 菜单底部,然后执行以下操作之一:
	- 如果要清除现有外部配置,请导航至 "Clear Foreign Configuration" 字段,然后按 Enter 键。这将销毁该配置中的所有数据。
	- 如果要导入新的外部配置,请导航至 "Import Foreign Configuration" 字段,然后按 Enter 键。
- 7. 使用方向键依次导航至 "Confirm Enabled" 字段和 "Yes",然后按 Enter 键。

### <span id="page-34-1"></span>▼ 以 Legacy 引导模式导入现有逻辑驱动器配置 (x86)

仅当已将系统 BIOS 设置为以 Legacy 模式进行引导时,才可执行此过程。

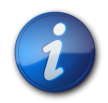

注

只能导入 MegaRAID 逻辑驱动器;不能导入集成 RAID (Integrated RAID, IR) 逻辑驱动器。

1. 使用 -LdPdInfo 命令确保现有控制器上的 RAID 卷 (虚拟磁盘) 可被系统识别。

```
$-LdPdInfo -a0
Adapter #0
Number of Virtual Disks: 1
Virtual Disk: 0 (Target Id: 0)
```
- 2. 使用 -CfgForeign -Import 命令将逻辑驱动器导入 HBA。 \$**-CfgForeign -Import -a0**
- 3. 将逻辑驱动器定义为系统的引导驱动器,如[从外部磁盘驱动器引导 x86 服务器 \[35\]](#page-34-0)中 所述。

### <span id="page-34-0"></span>▼ 从外部磁盘驱动器引导 x86 服务器

创建或导入逻辑驱动器之后,假定您的系统 BIOS 已设置为以 Legacy 模式进行引导,则可以 使用该驱动器通过 HBA 进行引导。任何时候只能将一个逻辑驱动器设置为此 HBA 的引导驱动 器。

本节介绍如何使用 WebBIOS 实用程序在 x86 系统上通过 HBA 进行引导。

- 1. 启动系统引导。 此时将显示一条消息,为您提供通过按 **CTRL+H** 组合键访问 WebBIOS 配置实用程序的选 项。
- 2. 按 **CTRL+H** 组合键以访问 WebBIOS 实用程序。 此时将显示 "Adapter Selection" 屏幕。

#### 图 3.11. "Adapter Selection" 屏幕

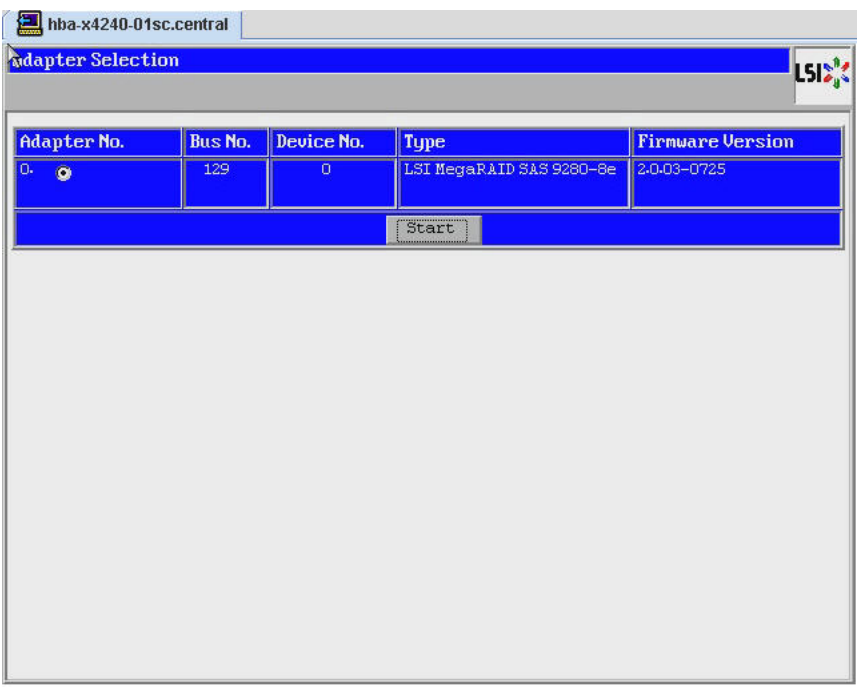

- 3. 使用 Tab 键导航到所需的适配器,然后按 Enter 键。
- 4. 使用 Tab 键导航到 "Start" 按钮, 然后按 Enter 键。 此时将显示 "MegaRAID BIOS Config Utility Virtual Configuration" 屏幕。

图 3.12. "MegaRAID BIOS Config Utility Virtual Configuration" 屏幕

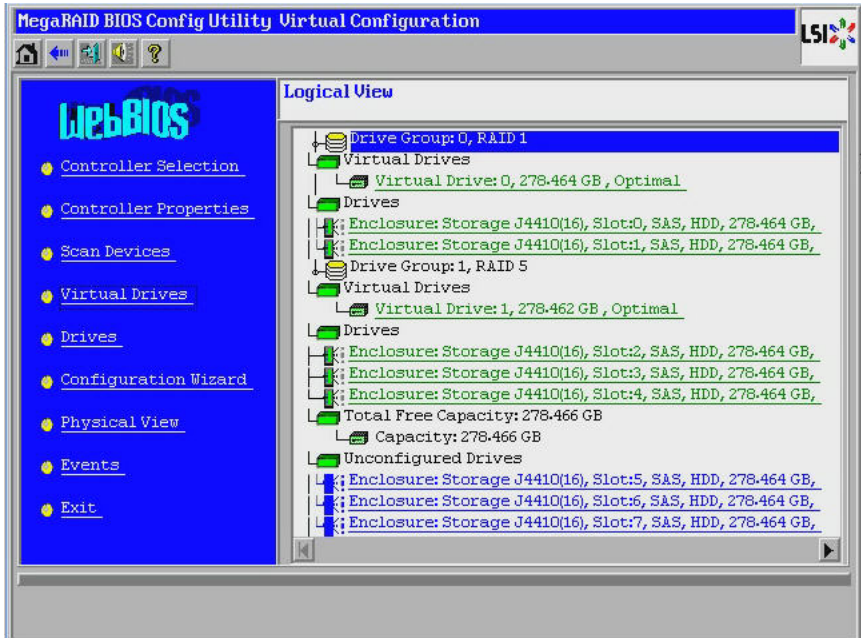

5. 在左侧的导航菜单中,使用 Tab 键导航到 "Virtual Drives" 菜单选项,然后按 Enter 键。 此时将显示 "MegaRAID BIOS Config Utility Virtual Drives" 屏幕。

图 3.13. "MegaRAID BIOS Config Utility Virtual Drives" 屏幕

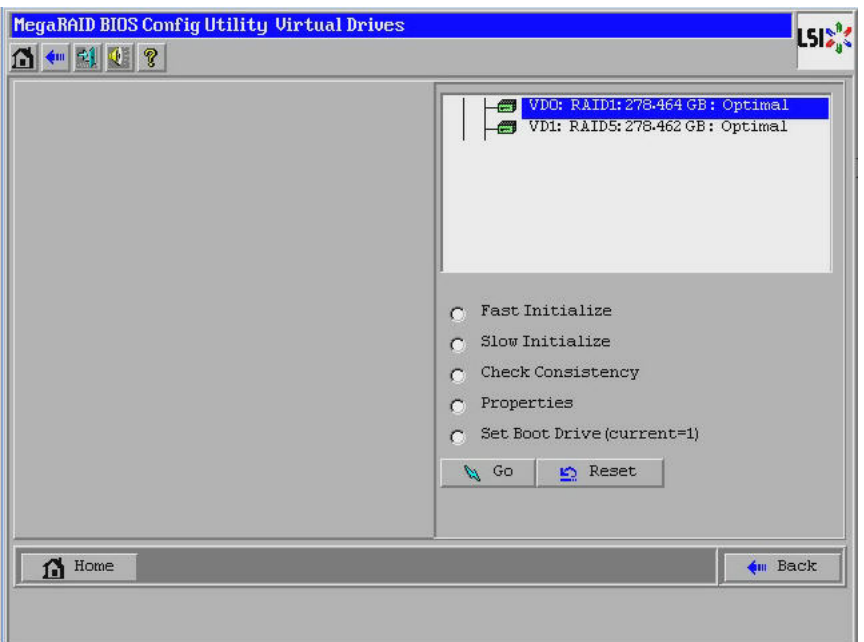

- 6. 使用 Tab 键移动到驱动器列表,然后使用方向键选择要设置为引导驱动器的驱动器。
- 7. 在该驱动器以蓝色突出显示的状态下,使用 Tab 键导航到 "Set Boot Drive (current=number)" 字段, 然后按 Enter 键以选择该字段旁边的单选按钮。

图 3.14. 将虚拟驱动器指定为 HBA 的引导驱动器

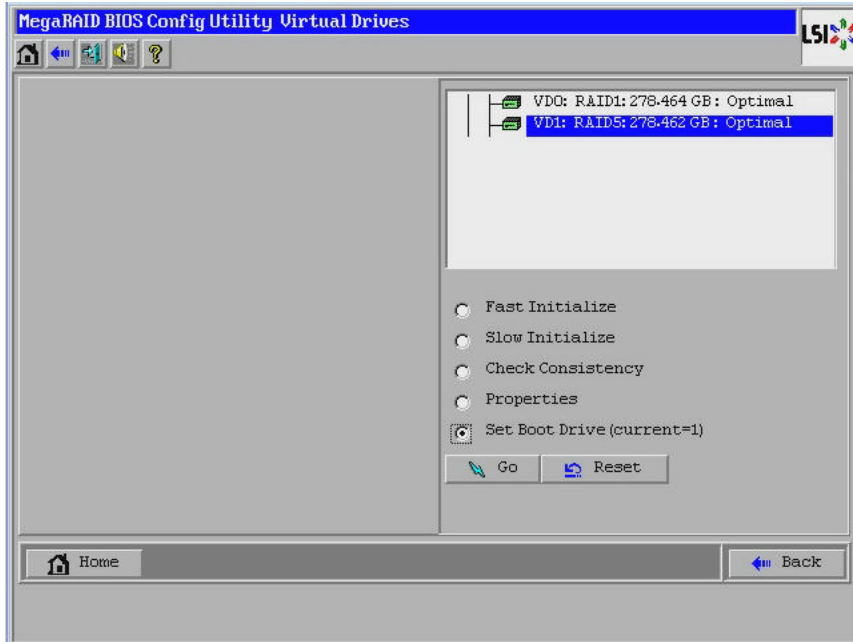

8. 使用 Tab 键导航到 "Go" 按钮, 然后按 Enter 键。 所选驱动器现在成为 HBA 的引导驱动器。

- 9. 退出此实用程序,方法是使用 "Back" 按钮返回主菜单,导航至 "Exit" 菜单选项,然后按 Enter 键。
- 10. 重新引导系统,然后验证逻辑驱动器的标签,如["验证 HBA 逻辑驱动器的标签" \[38\]](#page-37-0)中 所述。

### <span id="page-37-0"></span>验证 HBA 逻辑驱动器的标签

注

使用该 HBA 时,在至少创建一个逻辑驱动器之前,OS 将看不到任何驱动器。本节介绍如何确 认您为 HBA 创建的逻辑驱动器是否具备有效的 Oracle Solaris 标签,从而可被 OS 识别。有 时,需要使用 format 命令(对于 SPARC 系统)或 fdisk 命令(对于 x86 系统)为逻辑驱动器 重新添加标签,才能使系统可以识别它们。

### <span id="page-37-1"></span>▼ 确认逻辑驱动器的标签是否有效

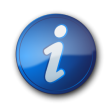

本节提供了一个针对运行 Oracle Solaris OS 的 SPARC 系统的示例过程,以供您参考。对于 运行支持的 OS 的 x86 系统,需要为该 OS 使用 fdisk 命令来确认磁盘标签。有关使用 fdisk 命 令标记磁盘的更多信息,请参见 OS 文档。

1. 成为 root 用户,然后发出 format 命令。

```
� format
Searching for disks...done
AVAILABLE DISK SELECTIONS:
 0. c1t0d0 <DEFAULT cyl 24611 alt 2 hd 27 sec 107>
  /pci@0,0/pci1022,7450@a/pci17c2,10@4/sd@0,0
  1. c1t1d0 <DEFAULT cyl 24810 alt 2 hd 27 sec 107>
  /pci@0,0/pci1022,7450@a/pci17c2,10@4/sd@1,0
  2. c3t8d0 <DEFAULT cyl 24619 alt 2 hd 27 sec 107>
  /pci@0,0/pci1022,7450@b/pci1000,10c0@1,1/sd@8,0
  3. c3t9d0 <DEFAULT cyl 24619 alt 2 hd 27 sec 107>
  /pci@0,0/pci1022,7450@b/pci1000,10c0@1,1/sd@9,0
  4. c3t10d0 <DEFAULT cyl 24619 alt 2 hd 27 sec 107>
  /pci@0,0/pci1022,7450@b/pci1000,10c0@1,1/sd@a,0
  5. c3t11d0 <DEFAULT cyl 24619 alt 2 hd 27 sec 107>
  /pci@0,0/pci1022,7450@b/pci1000,10c0@1,1/sd@b,0
  6. c3t12d0 <DEFAULT cyl 24619 alt 2 hd 27 sec 107>
  /pci@0,0/pci1022,7450@b/pci1000,10c0@1,1/sd@c,0
  7. c3t13d0 <DEFAULT cyl 24619 alt 2 hd 27 sec 107>
   /pci@0,0/pci1022,7450@b/pci1000,10c0@1,1/sd@d,0
Specify disk (enter its number):
```
2. 出现提示时,键入与刚安装的 HBA 卡连接的磁盘驱动器的编号,然后按 Enter 键。 此时会显示 "Format" 菜单。

� **format** Searching for disks...done AVAILABLE DISK SELECTIONS: 0. c1t0d0 <DEFAULT cyl 24611 alt 2 hd 27 sec 107> /pci@0,0/pci1022,7450@a/pci17c2,10@4/sd@0,0 1. c1t1d0 <DEFAULT cyl 24810 alt 2 hd 27 sec 107> /pci@0,0/pci1022,7450@a/pci17c2,10@4/sd@1,0

 2. c3t8d0 <DEFAULT cyl 24619 alt 2 hd 27 sec 107> /pci@0,0/pci1022,7450@b/pci1000,10c0@1,1/sd@8,0 3. c3t9d0 <DEFAULT cyl 24619 alt 2 hd 27 sec 107> /pci@0,0/pci1022,7450@b/pci1000,10c0@1,1/sd@9,0 4. c3t10d0 <DEFAULT cyl 24619 alt 2 hd 27 sec 107> /pci@0,0/pci1022,7450@b/pci1000,10c0@1,1/sd@a,0 5. c3t11d0 <DEFAULT cyl 24619 alt 2 hd 27 sec 107> /pci@0,0/pci1022,7450@b/pci1000,10c0@1,1/sd@b,0 6. c3t12d0 <DEFAULT cyl 24619 alt 2 hd 27 sec 107> /pci@0,0/pci1022,7450@b/pci1000,10c0@1,1/sd@c,0 7. c3t13d0 <DEFAULT cyl 24619 alt 2 hd 27 sec 107> /pci@0,0/pci1022,7450@b/pci1000,10c0@1,1/sd@d,0 Specify disk (enter its number): **2** selecting c3t8d0 [disk formatted]

3. 在这两个提示符下键入 **q** 退出测试和 "Format" 菜单。

```
analyze> q
FORMAT MENU:
   disk - select a disk
   type - select (define) a disk type
   partition - select (define) a partition table
   current - describe the current disk
   format - format and analyze the disk
   fdisk - run the fdisk program
   repair - repair a defective sector
   label - write label to the disk
   analyze - surface analysis
   defect - defect list management
   backup - search for backup labels
   verify - read and display labels
   save - save new disk/partition definitions
   inquiry - show vendor, product and revision
   scsi - independent SCSI mode selects
   cache - enable, disable or query SCSI disk cache
   volname - set 8-character volume name
   !<cmd> - execute <cmd>, then return
   quit
format> q
#
```
#### <span id="page-38-0"></span>后续步骤

如果要在 SPARC 系统中安装 HBA,请安装 Oracle Solaris OS,如["安装 Oracle Solaris](#page-38-1) [OS" \[39\]](#page-38-1)中所述。

如果要在 x86 系统中安装 HBA,请安装支持的 OS(有关支持的 OS 的列表,请参见)。如果 计划在 x86 系统中安装 Oracle Solaris OS,请按[照"安装 Oracle Solaris OS" \[39\]](#page-38-1)中的说明 进行操作。

### <span id="page-38-1"></span>安装 Oracle Solaris OS

您可以按本章所述在所创建或导入的可引导驱动器上安装 Oracle Solaris 10 01/13 OS(最 低)。从 Oracle Solaris 10 01/13 OS 开始,HBA 所需的驱动程序随 Oracle Solaris OS 一起 提供。

### <span id="page-39-0"></span>▼ 准备安装 Oracle Solaris OS

• 按本章所述创建或导入要在其上安装 Oracle Solaris OS 的可引导驱动器。

### <span id="page-39-1"></span>▼ 安装 Oracle Solaris OS

- 1. 从 Oracle 下载站点获取 Oracle Solaris 10 01/13 OS (最低): <http://www.oracle.com/technetwork/server-storage/solaris10/overview/index.html>
- 2. 按照 Oracle Solaris 10 安装文档中的说明执行常规安装。
- 3. 应用系统专门需要的任何修补程序。 可从以下网址获取这些 Oracle Solaris 修补程序: <http://support.oracle.com>
- 4. 重新引导系统。

#### � **reboot**

现在,系统将能够看到已安装 Oracle Solaris OS 的逻辑驱动器并且能够从其进行引导。

### <span id="page-39-2"></span>后续步骤

继续安装 HBA, [如完成安装 \[15\]中](#page-14-1)所述。

<span id="page-40-0"></span>••• 第 $\boxed{4}$  章

# HBA 软件安装

在安装了硬件并接通了系统电源之后,请按照本章中适用于您的操作系统的说 明安装 HBA 驱动程序以及进行安装所需的任何其他实用程序。

本章包括以下主题:

- ["安装 Solaris 驱动程序和固件" \[41\]](#page-40-1)
- ["安装 Linux 驱动程序和固件" \[41\]](#page-40-3)
- ["安装 Windows Server 驱动程序和固件" \[42\]](#page-41-2)
- ["安装 VMware 驱动程序和固件" \[42\]](#page-41-5)
- ["安装 RAID 配置实用程序" \[42\]](#page-41-6)

### <span id="page-40-1"></span>安装 Solaris 驱动程序和固件

此 HBA 的最新驱动程序 (mpt\_sas) 已包含在 Oracle Solaris 10 01/13 OS 和 Oracle Solaris 11 .1 OS 中。可从以下网址获取 Oracle Solaris OS 的最新版本:

<http://www.oracle.com/technetwork/server-storage/solaris10/overview/index.html>

HBA 至少需要以下修补程序和 SRU 才可使驱动程序正常工作:

- Oracle Solaris 10 01/13 (对于 SPARC 环境) :修补程序 149175-02 和 145648-04
- Oracle Solaris 10 01/13 (对于 x86 环境): 修补程序 149176-02 和 45649-04
- Oracle Solaris 11.1:SRU 7

可从以下网址获取这些 Solaris 修补程序:

<http://support.oracle.com>

### <span id="page-40-2"></span>固件更新

适用于 HBA 的 Solaris 固件和引导代码更新以及任何随附文档可从以下网址下载:

<http://www.lsi.com/sep/Pages/oracle/index.aspx>

### <span id="page-40-3"></span>安装 Linux 驱动程序和固件

请参阅 Oracle 硬件平台文档,以确定您的特定主机平台支持哪些 Linux 发行版。

在 Linux OS 中运行 HBA 所需的 Linux 驱动程序可从 Oracle 指定的 Web 页下载:

<http://www.lsi.com/sep/Pages/oracle/index.aspx>

### <span id="page-41-0"></span>▼ 安装 Linux 驱动程序

- 1. 登录到主机。
- 2. 在浏览器中,转至 [http://www.lsi.com/sep/Pages/oracle/index.aspx。](http://www.lsi.com/sep/Pages/oracle/index.aspx)
- 3. 选择所需的 HBA 类型和型号 (SG(X)-SAS6-R-REM-Z)。
- 4. 选择并下载您的硬件平台上的 Linux 发行版(Red Hat Enterprise Linux 或 SuSE Linux Enterprise Server) 所支持的 Linux 驱动程序。
- 5. 选择并下载与 Linux 驱动程序对应的自述文件,然后按照自述文件中的说明完成该驱动程 序的安装。

### <span id="page-41-1"></span>▼ 下载并更新 Linux 固件

• 可从以下网址下载 HBA 的 Linux 固件和引导代码更新以及任何随附文档: <http://www.lsi.com/sep/Pages/oracle/index.aspx>

### <span id="page-41-2"></span>安装 Windows Server 驱动程序和固件

请参阅 Oracle 硬件平台文档,以确定您的特定主机平台支持哪些 Windows 发行版。

运行 HBA 所需的 Windows Server 驱动程序可从 Oracle 指定的 Web 页下载:

<http://www.lsi.com/sep/Pages/oracle/index.aspx>

### <span id="page-41-3"></span>▼ 安装 Windows 驱动程序

- 1. 登录到主机。
- 2. 在浏览器中,转至 [http://www.lsi.com/sep/Pages/oracle/index.aspx。](http://www.lsi.com/sep/Pages/oracle/index.aspx)
- 3. 选择所需的 HBA 类型和型号 (SG(X)-SAS6-R-REM-Z)。
- 4. 选择并下载您的硬件平台上的 Windows 发行版支持的特定 Windows 驱动程序。
- 5. 选择并下载与 Windows 驱动程序对应的自述文件,然后按照自述文件中的说明完成该驱 动程序的安装。

### <span id="page-41-4"></span>▼ 下载并更新 Windows 固件

• 可从以下网址下载 HBA 的 Windows 固件和引导代码更新以及任何随附文档: <http://www.lsi.com/sep/Pages/oracle/index.aspx>

### <span id="page-41-5"></span>安装 VMware 驱动程序和固件

HBA 驱动程序会作为 VMware ESX Server 安装的一部分提供。安装 VMware ESX Server 后 不需要进一步安装驱动程序。

### <span id="page-41-6"></span>安装 RAID 配置实用程序

可以针对 RAID 级别 0、1、5、6、10、50 和 60 对 HBA 进行配置。以下 RAID 配置实用程序 适用于 HBA:

- MegaRAID SAS 软件-一个图形用户界面,通过该界面可以为 HBA 创建 RAID 卷。
- MegaCLI 实用程序-一个命令行实用程序,通过该程序可以为 HBA 创建 RAID 卷。

可从以下网址下载这些实用程序及其相关文档:

<http://www.lsi.com/sep/Pages/oracle/index.aspx>

<span id="page-44-0"></span>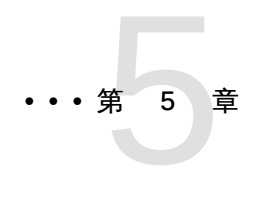

# 已知问题

本章提供了有关 HBA 的补充信息和解决方法信息,并为服务人员提供了具体 的错误标识号。

本章包括以下主题:

- ["MegaRAID Storage Manager 相关问题" \[45\]](#page-44-1)
- ["实用程序相关问题" \[50\]](#page-49-0)
- ["存储相关问题" \[51\]](#page-50-3)

### <span id="page-44-1"></span>MegaRAID Storage Manager 相关问题

本节包含以下主题:

- 尝试启动 GUI 时出现 [BackingStoreException](#page-44-2) 错误消[息 \[45\]](#page-44-2)
- "发出 *[MegaCli64 -AdpAlILog -aALL](#page-49-3)* 命令后出现错误消息" [\[50\]](#page-49-3)
- ["终端窗口中显示调试消息" \[46\]](#page-45-0)
- ["尝试连接到其他主机时显示错误消息" \[46\]](#page-45-1)
- ["无法为 GUI 和 CLI 输入登录密码" \[47\]](#page-46-0)
- ["无法通过 MSM GUI 访问管理操作" \[47\]](#page-46-1)
- ["无法通过 MSM GUI 创建驱动器组" \[47\]](#page-46-2)
- [尝试启动 MSM GUI 时出现拒绝连接错误消息 \[48\]](#page-47-0)
- [尝试启动 MSM GUI 时出现拒绝连接错误消息 \[48\]](#page-47-0)
- ["监视系统在 MSM GUI 中显示为 MegaRAID 服务器" \[49\]](#page-48-0)
- "成为 *root* [用户后不能启动 MSM GUI" \[49\]](#page-48-1)
- ["应用程序事件通知无法及时在 MSM GUI 中显示" \[49\]](#page-48-2)
- "由于蓝色的"可以移除"LED 指示灯没有亮起, 无法定位磁盘" [49]

### <span id="page-44-2"></span>▼ 尝试启动 GUI 时出现 BackingStoreException 错误消息

#### 错误 15568174

问题:如果以非 root 用户身份尝试启动 MegaRAID Storage Manager (MSM) 图形用户界面 (Graphical User Interface, GUI), 将会遇到这些 Java 错误消息。

解决方法:因为只有 root 用户才可以启动 MSM GUI,所以请执行以下操作:

- 1. 停止现有 MSM GUI 进程。
- 2. 注销系统,然后以 root 用户身份再次登录到系统。
- 3. 启动新的 MSM GUI 会话。

#### <span id="page-45-0"></span>终端窗口中显示调试消息

#### 错误 15569066

问题:启动 MSM GUI 的终端窗口可能会显示大量非错误的调试消息。

解决方法:无。用户无需对这些消息执行任何操作。除非消息明确标记为错误或异常,否则您 可以忽略此消息。

#### <span id="page-45-1"></span>尝试连接到其他主机时显示错误消息

#### 错误 15584190

问题:如果尝试通过 MSM GUI 连接到其他未安装 MSM GUI 软件的主机,启动 MSM GUI 的 终端中可能会显示以下 Java 异常和错误消息。

```
Socket connection to xxx.xxx.xxx.xxx failed once..try again
  Socket connection to xxx.xxx.xxx.xxx failed on retry
   Fatal Error : Can not create SASKernel object !
    java.net.ConnectException: Connection refused
            at java.net.PlainSocketImpl.socketConnect(Native Method)
            at java.net.PlainSocketImpl.doConnect(Unknown Source)
            at java.net.PlainSocketImpl.connectToAddress(Unknown Source)
            at java.net.PlainSocketImpl.connect(Unknown Source)
            at java.net.SocksSocketImpl.connect(Unknown Source)
            at java.net.Socket.connect(Unknown Source)
            at com.oracle.net.ssl.internal.ssl.SSLSocketImpl.connect(Unknown
 Source)
            at com.oracle.net.ssl.internal.ssl.SSLSocketImpl.<init>(Unknown
 Source)
            at com.oracle.net.ssl.internal.ssl.SSLSocketFactoryImpl
.createSocket(Unknown Source)
            at Framework.Network.CachedSSLSocketFactory.createSocket(Unknown
  Source) at KernelNetwork.RAIDSocket.processCommand(Unknown Source)
            at SASKernel.SASKernel.queryServerList(Unknown Source)
            at GUI.RemoteServerPanel.scanRemoteServers(Unknown Source)
at GUI.RemoteServerPanel$8.doInBackground(Unknown Source)
            at GUI.RemoteServerPanel$8.doInBackground(Unknown Source)
            at javax.swing.SwingWorker$1.call(Unknown Source)
            at java.util.concurrent.FutureTask$Sync.innerRun(Unknown Source)
            at java.util.concurrent.FutureTask.run(Unknown Source)
            at javax.swing.SwingWorker.run(Unknown Source)
            at java.util.concurrent.ThreadPoolExecutor$Worker.runTask(Unknown
 Source)
.................Continued on next page..................
 at java.util.concurrent.ThreadPoolExecutor$Worker.run(Unknown Source)
            at java.lang.Thread.run(Unknown Source)
```
Terminating ....

set: KEY=PERSISTENT\_REM\_FW\_IP VAL=xxx.xxx.xxx.xxx

(where "xxx.xxx.xxx.xxx" is the IP address of the non-MSM host.)

解决方法:避免连接未安装 MSM GUI 软件的主机。如果无意中尝试了通过 MSM GUI 进 行这样的连接,请在"IP Address" 文本框中键入已知 MSM GUI 主机的 IP 地址,然后单击 "Discover Host"。此时,您可以放心忽略生成的错误消息。

#### <span id="page-46-0"></span>无法为 GUI 和 CLI 输入登录密码

#### 错误 15614882

问题:在运行 RedHat 5.4 OS 的系统上使用 MSM GUI 或 MegaCLI 实用程序时,如果不先选 择登录模式,可能无法在登录对话框中输入密码。除非在安装 RedHat 5.4 OS 期间选择了 "All Languages"(所有语言)选项,否则便可能出现此问题。

解决方法:如果已经安装了 RedHat OS,请从 "Login Mode"(登录模式)列表框中选择登录 模式("Full Access"(完全访问)或 "View Only"(仅查看)),然后输入登录密码。

如果需要安装 RedHat 5.4 OS,在安装过程中出现提示时请选择 "All Languages"(所有语言) 选项。

#### <span id="page-46-1"></span>无法通过 MSM GUI 访问管理操作

#### 错误 15625059

问题:在重新引导运行 SLES 11 OS 的服务器后启动 MSM GUI 时,MSM GUI 可能会检测到 服务器, 但主机名/OS 类型数据可能不可见, 并且可能无法访问管理操作(灰显)。

解决方法:关闭所有 MSM GUI 窗口,然后发出以下命令重新启动 vivaldiframeworkd 服 务:

#### � **service vivaldiframeworkd restart**

<span id="page-46-2"></span>此时,您将可以重新启动 MSM GUI,并将可以访问管理操作。

#### 无法通过 MSM GUI 创建驱动器组

#### 错误 15637746

问题:使用 MSM GUI 在多个会话中创建驱动器组时,MSM GUI 假定驱动器组 0 是要创建的 驱动器组,即使驱动器组 0 可能已创建。这会导致驱动器组创建完全失败。

解决方法:如果必须在后续的工作会话中创建其他驱动器组,请使用 MegaCLI 实用程序或 WebBIOS 实用程序来进行此操作。

#### <span id="page-46-3"></span>安装 MSM GUI 期间出现 **sas\_snmp** 和 **sas\_ir\_snmp** 错误

#### 错误 15643382

问题:在运行 Linux OS 的系统上安装 MSM GUI 软件期间,安装 sas\_snmp 和 sas\_ir\_snmp 文件时可能会遇到以下错误:

```
Installing sas_snmp-3.17-1080
 Preparing...[100%]1:sas_snmp
                      [100%]
 ldconfig: /usr/lib/libsassmp.so.0 is not a symbolic link
 /etc/snmp/snmpd.conf file not found. Please check the filepath
 Existing .....
 error: %post(sas snmp-3.17-1080.i386) scriptlet failed, exit status 1
 Installing sas_ir_snmp-3.17-1081
 Preparing...[100%]1:sas_ir_snmp
                      [100%]
 ldconfig: /usr/lib/libsassmp.so.0 is not a symbolic link
 /etc/snmp/snmpd.conf file not found. Please check the filepath
 Exiting...
 error: %post(sas_ir_snmp-3.17-1081.i386) scriptlet failed, exit status 1
```
同样,卸载任一文件可能会导致出现以下错误:

```
# rpm -e sas ir snmp
 Unregistering Service
 error: %preun(sas_ir_snmp-3.17-1081.i386) scriptlet failed, exit status 1
```
解决方法:要防止出现这些错误,请先卸载 sas\_snmp 和 sas\_ir\_snmp 文件,然后再安装 MSM GUI:

```
# rpm -e --noscripts sas_snmp
# rpm -e --noscripts sas_ir_snmp
```
<span id="page-47-0"></span>▼ 尝试启动 MSM GUI 时出现拒绝连接错误消息

错误 15568181

问题:如果在要显示 MSM GUI 的系统上启用了 xhost 访问控制,启动该 GUI 时可能会出现 以下 Java 异常:

```
# /var/opt/MegaRaidStorageManager/startupui.sh
Xlib: connection to ":0.0" refused by server
Xlib: No protocol specified
Exception in thread "main" java.lang.NoClassDefFoundError: Could not i
nitialize class oracle.awt.X11GraphicsEnvironment
        at java.lang.Class.forName0(Native Method)
        at java.lang.Class.forName(Unknown Source)
        at java.awt.GraphicsEnvironment.getLocalGraphicsEnvironment(Un
known Source)
        at oracle.awt.X11.XToolkit.<clinit>(Unknown Source)
        at java.lang.Class.forName0(Native Method)
        at java.lang.Class.forName(Unknown Source)
        at java.awt.Toolkit$2.run(Unknown Source)
        at java.security.AccessController.doPrivileged(Native Method)
```
 at java.awt.Toolkit.getDefaultToolkit(Unknown Source) at oracle.swing.SwingUtilities2\$AATextInfo.getAATextInfo(Unknown Source) at javax.swing.plaf.metal.MetalLookAndFeel.initComponentDefaul ts(Unknown Source) at javax.swing.plaf.basic.BasicLookAndFeel.getDefaults(Unknown Source) at javax.swing.plaf.metal.MetalLookAndFeel.getDefaults(Unknown Source) at javax.swing.UIManager.setLookAndFeel(Unknown Source) at javax.swing.UIManager.setLookAndFeel(Unknown Source) at javax.swing.UIManager.initializeDefaultLAF(Unknown Source) at javax.swing.UIManager.initialize(Unknown Source) at javax.swing.UIManager.maybeInitialize(Unknown Source)

解决方法:要避免出现此 Java 异常,请执行以下操作:

- 1. 发出 xhost + 命令禁用 xhost 访问控制。
- 2. 登录到 MSM 服务器并根据系统具体情况设置适当的 DISPLAY 变量。
- 3. 启动 MSM GUI。

#### <span id="page-48-0"></span>监视系统在 MSM GUI 中显示为 MegaRAID 服务器

#### 错误 15584191

问题:如果在某个系统("监视系统")上安装了 MSM GUI 用来监视其他 MegaRAID 系统,该 监视系统本身可能会显示为 MegaRAID 服务器,即使该系统中并不存在 MegaRAID 硬件。

<span id="page-48-1"></span>解决方法:无。您可以放心地忽略此项显示。

成为 *root* 用户后不能启动 MSM GUI

#### 错误 15587630

问题:如果您以普通用户身份登录到系统,然后在发出 startupui.sh 命令之前发出了 sudo 或 su root 命令, MSM GUI 可能不会启动。

解决方法: 发出 sudo 或 su root 命令之前,先发出 xhost + 命令禁用访问控制。或者,一开 始就以 root 用户身份登录到系统。

#### <span id="page-48-2"></span>应用程序事件通知无法及时在 MSM GUI 中显示

#### 错误 15625268

问题:如果 Sun Blade 6000 Virtualized Multi-Fabric 10GbE Network Express Module (NEM) 发生故障,应用程序事件通知可能最长需要 10 分钟才能显示在 MSM GUI 中。

<span id="page-48-3"></span>解决方法:无。请检查是否有解决这一问题的修补程序。

#### 由于蓝色的"可以移除"LED 指示灯没有亮起,无法定位磁盘

#### 错误 15625166

问题:当您在具有八个或者更少驱动器的系统上使用 MSM GUI 时,如果通过 GUI 右键单击 某个磁盘并选择 "Prepare for Removal" (准备移除), GUI 可能会将该磁盘报告为 "Ready to Remove"(可以移除),但蓝色的"可以移除"磁盘 LED 指示灯可能会瞬间亮起或者根本不亮 起。

解决方法:当 MSM GUI 报告可以移除磁盘后,即可放心地移除该磁盘。如果在查找磁盘时需 要帮助以便执行此操作,请使用 MSM GUI、MegaCLI 实用程序或 WebBIOS 实用程序中的定 位功能。

### <span id="page-49-0"></span>实用程序相关问题

本节包含以下主题:

- ["MegaCLI 日志文件位于](#page-49-1) /tmp 目录中[" \[50\]](#page-49-1)
- ["MegaCLI 实用程序中显示不支持的 RAID 级别" \[50\]](#page-49-2)
- "发出 *[MegaCli64 -AdpAlILog -aALL](#page-49-3)* 命令后出现错误消息" [\[50\]](#page-49-3)
- ["不支持 WebBIOS 实用程序菜单上的 "](#page-50-0)Advanced Software Options" 功能[" \[51\]](#page-50-0)
- ["WebBIOS 实用程序未检测到鼠标单击" \[51\]](#page-50-1)
- <span id="page-49-1"></span>• ["无法通过 WebBIOS 实用程序判断反向复制过程何时完成" \[51\]](#page-50-2)

### MegaCLI 日志文件位于 **/tmp** 目录中

错误 15585065

问题:MegaCLI 实用程序可能会错误地将其日志文件放入 /tmp 目录中。

解决方法:将这些日志文件从 /tmp 目录移动到 /var/opt/LSImegacli 目录。这样可使日志 文件在以后重新引导系统后仍继续保留。

<span id="page-49-2"></span>MegaCLI 实用程序中显示不支持的 RAID 级别

错误 15598545

问题:在 MegaCli -Adpallinfo -ainstance-number-of-adapter 命令(例如:MegaCli -Adpallinfo -a1) 的输出中查看支持的 RAID 级别时, 可能会显示以下不支持的 RAID 级别:

- PRL 11
- PRL 11 (具有跨越)
- $\cdot$  SRL 3

<span id="page-49-3"></span>解决方法:无。您可以忽略这些 RAID 级别。

发出 *MegaCli64 -AdpAlILog -aALL* 命令后出现错误消息

错误 15621333

问题:如果在重构运行 Oracle Enterprise Linux (OEL) 5.3 OS 的系统期间,发出了 MegaCli64 -AdpAllLog -aALL 命令,可能会显示以下错误消息,尽管这些消息可能会被多行输出隔开:

sh: :cat: command not found Segmentation fault

解决方法:在启动重构操作之前或重构完成之后发出 MegaCli64 -AdpAlILog -aALL 命令。

### <span id="page-50-0"></span>不支持 WebBIOS 实用程序菜单上的 "**Advanced Software Options**" 功能

#### 错误 15690187

问题:如果选择 WebBIOS 实用程序主菜单上的 "Advanced Software Options" 功能,系统 会提示您输入激活码以启用附加软件功能。Oracle 不支持此功能,因此不会提供该屏幕中要求 输入的激活码。

解决方法:忽略此菜单项,因为 Oracle 不支持此功能。

#### <span id="page-50-1"></span>WebBIOS 实用程序未检测到鼠标单击

错误 15585928

问题:在多个 Sun Blade 6000 系统配置中,当您使用与 dongle(连接到 CMM ILOM 软件) 上的 USB 连接器相连的鼠标时,有时必须重复单击鼠标三次或更多次才能被 WebBIOS 实用 程序识别。有时会识别单击时的按下操作,但不识别单击时的松开操作。

<span id="page-50-2"></span>解决方法:重复选择或使用 MegaCLI 实用程序。

#### 无法通过 WebBIOS 实用程序判断反向复制过程何时完成

#### 错误 15598979

问题:从 WebBIOS 实用程序中启动反向复制过程时,没有任何反馈消息可通知您复制过程的 进度。

解决方法:您可以通过 MegaRAID Storage Manager GUI 监视反向复制过程。

### <span id="page-50-3"></span>存储相关问题

本节包含以下主题:

- ["出现 "Invalid SAS Topology Detected" 错误,阻止系统进行引导" \[51\]](#page-50-4)
- ["无法引导操作系统" \[52\]](#page-51-0)
- [执行 NEM 移除导致虚拟磁盘成员显示为](#page-51-1) (FOREIGN) Unconfigured Bad [\[52\]](#page-51-1)
- ["重新插入驱动器后,蓝色的"可以移除"LED 指示灯亮起" \[53\]](#page-52-0)
- <span id="page-50-4"></span>• ["重新引导系统后显示异常消息" \[53\]](#page-52-1)

出现 "Invalid SAS Topology Detected" 错误,阻止系统进行引导

#### 错误 15798254

问题: 如果此 HBA 安装在 Sun Fire X6270 M2 系统中,可能会收到以下错误消息:

Invalid SAS topology detected. Please check your cable configurations, repair the problem, and restart the system.

收到此错误消息后,可能无法引导系统。

解决方法:机箱中所有的 Sun Storage 6 Gb SAS REM RAID HBA 必须安装同一固件版本。 如果遇到此错误,请将卡从机箱中取出,然后插入其他系统,再将卡升级到机箱中其他 Sun Storage 6 Gb SAS REM HBA 的固件级别。将卡升级到与原机箱中其他 Sun Storage 6 Gb SAS REM HBA 相同的固件级别后,将其重新插入原机箱中。现在,您将可以重新引导系统。

#### <span id="page-51-0"></span>无法引导操作系统

#### 错误 15692815

问题:启动安装 HBA 的系统的重新引导后,操作系统无法引导。如果 HBA 上配置了超过 50 个虚拟驱动器,可能发生这种情况。

解决方法:请勿在 HBA 上配置超过 50 个虚拟驱动器。这样做可能会使系统 BIOS 无法识别正 确的引导设备,从而阻止操作系统进行引导。

### <span id="page-51-1"></span>▼ 执行 NEM 移除导致虚拟磁盘成员显示为 (FOREIGN) Unconfigured Bad CR 6932663

问题:如果您在开机的系统中移除所有 NEM 然后重新插入,作为虚拟磁盘成员的所有物理磁 盘将在 WebBIOS 实用程序中显示为 (FOREIGN) Unconfigured Bad 状态。这最终会导致在 该实用程序中不显示任何虚拟磁盘。

解决方法:这是预料中的行为,因为当您从开机系统中移除 NEM 时,HBA 无法再检测物理驱 动器。由于 HBA 无法检测驱动器,因此认为驱动器发生故障。

要取消物理驱动器的 (FOREIGN) Unconfigured Bad 状态,并使虚拟磁盘恢复联机,请执行 以下操作:

- 1. 引导系统,出现提示时,按下 **Ctrl+H** 组合键以访问 WebBIOS 实用程序。
- 2. 如果 WebBIOS 实用程序不显示物理视图,请单击左侧面板中的 "Physical View"。 此时将显示 "MegaRAID BIOS Config Utility Physical Configuration" 屏幕。

注

只有当物理驱动器在该实用程序中显示为 (FOREIGN) Unconfigured Bad 状态(黑色文本) 时,才应执行[步骤 3 \[52\]。](#page-51-2)否则,如果磁盘显示为 (FOREIGN) Unconfigured Good 状态 (蓝色文本) ,请跳转至[步骤 4 \[52\]。](#page-51-3)

- <span id="page-51-4"></span><span id="page-51-2"></span>3. 对于每个显示为 (FOREIGN) Unconfigured Bad 状态的驱动器,请执行以下操作:
	- a. 单击一个处于 (FOREIGN) Unconfigured Bad 状态的驱动器。

此时将显示 "MegaRAID BIOS Config Utility Drive number" 屏幕。

b. 导航到 Make UnconfGood 单选按钮,选择该单选按钮,然后单击 "Go"。

单击 "Go" 会使实用程序更改该驱动器的状态。

<span id="page-51-5"></span>c. 单击 "Back" 可返回到 "MegaRAID BIOS Config Utility Physical Configuration" 屏 幕。

该驱动器现在处于 (FOREIGN) Unconfigured Good 状态。

- d. 对处于 (FOREIGN) Unconfigured Bad 状态的其余驱动器重复[步骤 3.a \[52\]](#page-51-4) 到[步](#page-51-5) [骤 3.c \[52\]。](#page-51-5)
- <span id="page-51-3"></span>4. 当所有物理驱动器都显示为 (FOREIGN) Unconfigured Good 状态时,单击左侧面板中的 "Scan Devices"。

在设备扫描完成后,将显示 "Foreign Configs Found" 屏幕。

- 5. 在 "Foreign Configs Found" 屏幕上,单击 "Preview"。 此时将显示 "Foreign Configs Preview" 屏幕。
- 6. 在 "Foreign Configs Preview" 屏幕上,单击 "Import"。 导入过程完成后,所有虚拟磁盘都将恢复联机并可以使用。

### <span id="page-52-0"></span>重新插入驱动器后,蓝色的"可以移除"LED 指示灯亮起

#### CR 6904623

问题:在 WebBIOS 实用程序中,对具有八个以上的物理驱动器的系统上的某个驱动器执行 . . . .<br>"Prepare Removal" 命令时,如果将该驱动器拔出,然后将其重新插入其他插槽中,则与该新/ 其他插槽对应的蓝色"可以移除"LED 指示灯可能会亮起。

解决方法:要使该蓝色 LED 指示灯熄灭,请通过执行以下操作之一撤消 "Prepare Removal" 命令:

- 在 WebBIOS 实用程序中,针对该驱动器现在所在的插槽选择 "Undo Removal" > "OK"。
- 在 MSM GUI 中,右键单击该驱动器,然后选择 "Undo Prepare for Removal" 菜单选项。
- 在 MegaCLI 实用程序中,键入以下命令:

<span id="page-52-1"></span>**MegaCli -PdPrpRmv -UnDo -physdrv[**enclosure-number**:**slot-number**] -a**number-of-adapter-that-iscontrolling-the-drive

### 重新引导系统后显示异常消息

CR 6912681

问题:在重新引导过程中,可能会遇到以下消息:

my-space = number.

解决方法:无。您可以放心地忽略此消息。

<span id="page-54-0"></span>- ・・・附 录 A

# HBA 规范

本附录包含 HBA 的规范。

本附录包含以下主题:

- ["物理尺寸" \[55\]](#page-54-1)
- ["HBA 卡布局" \[55\]](#page-54-2)
- ["环境规范" \[57\]](#page-56-0)
- ["容错" \[58\]](#page-57-0)
- ["电气特性" \[58\]](#page-57-1)

<span id="page-54-1"></span>物理尺寸

HBA 卡大小如下所述:

高度:94.31 毫米(2.731 英寸)

长度:167.64 毫米(6.6 英寸)

### <span id="page-54-2"></span>HBA 卡布局

使用 210 针夹层插头的 HBA 硬盘驱动器 (hard disk drive, HDD) 接口最多可为八个 HDD 端口 提供链路。

[图 A.1 \[56\]](#page-55-1) 显示了 HBA 上的跳线和连接器。

图 A.1. HBA 卡的布局

<span id="page-55-1"></span>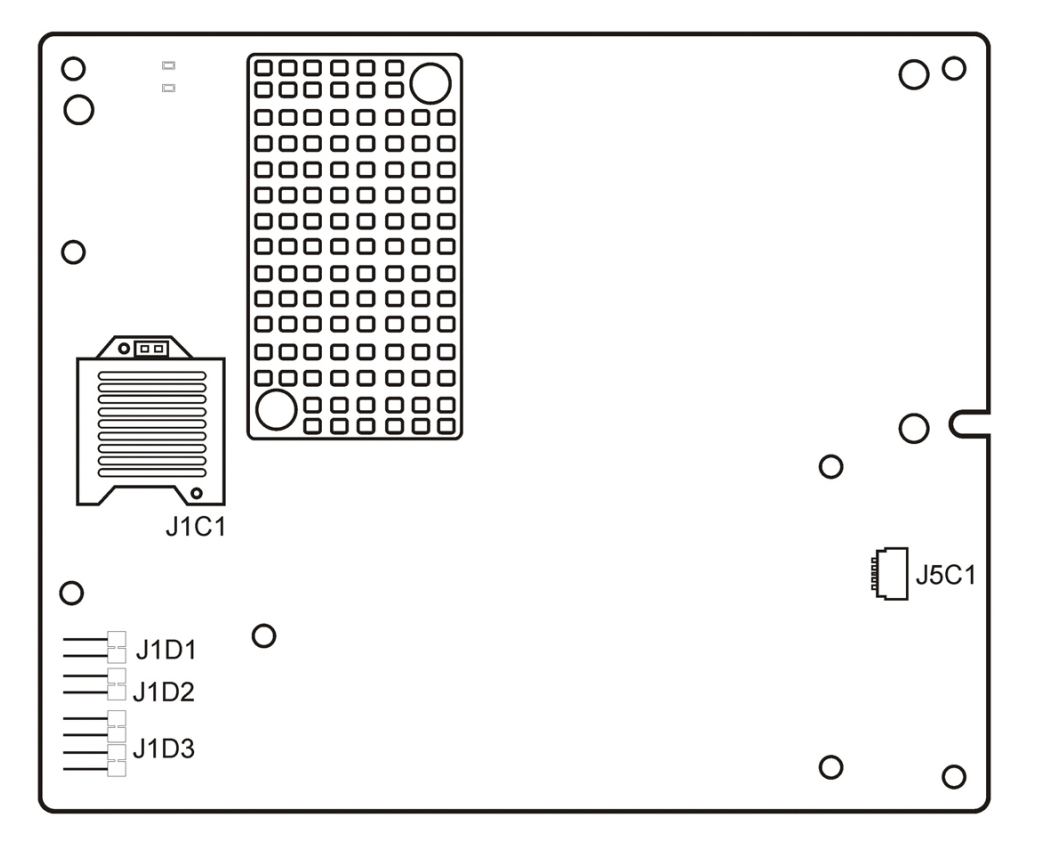

### <span id="page-55-0"></span>HBA 跳线和连接器

[表 A.1 \[56\]](#page-55-2) 显示了 HBA 上的跳线和连接器。

#### <span id="page-55-2"></span>表 A.1. HBA 跳线和连接器

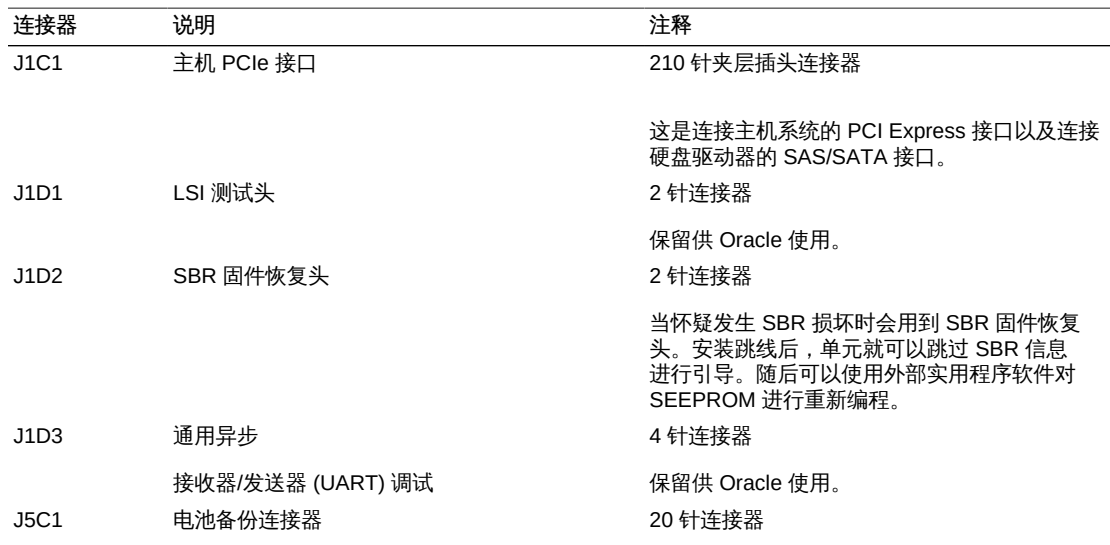

'

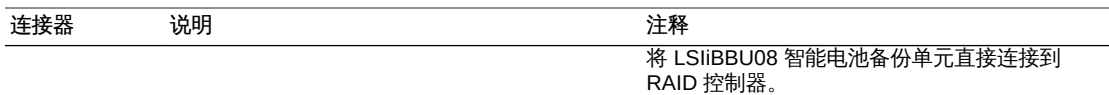

[图 A.2 \[57\]](#page-56-1) 显示了安装有 LSI 智能电池备份单元 08 (LSIiBBU08) 的 HBA。

<span id="page-56-1"></span>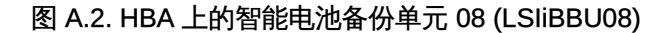

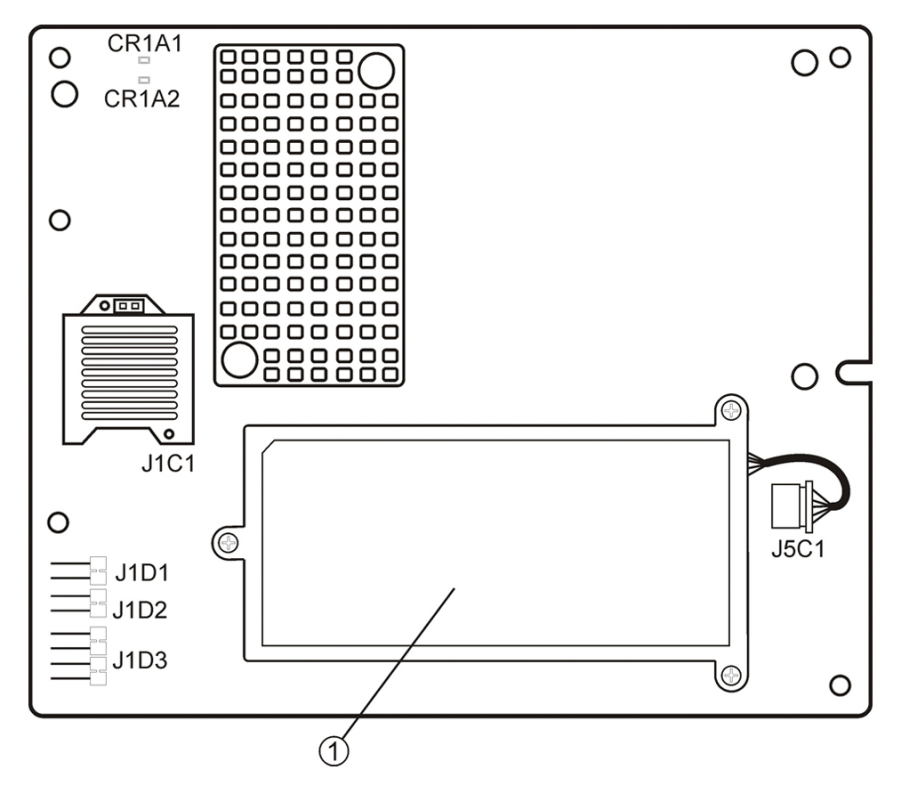

### 图例

**1** LSIiBBU08 - LSI 智能电池备份单元 08

### <span id="page-56-0"></span>环境规范

[表 A.2 \[57\]](#page-56-2) 列出了 HBA 的环境要求。

#### <span id="page-56-2"></span>表 A.2. HBA 环境规范

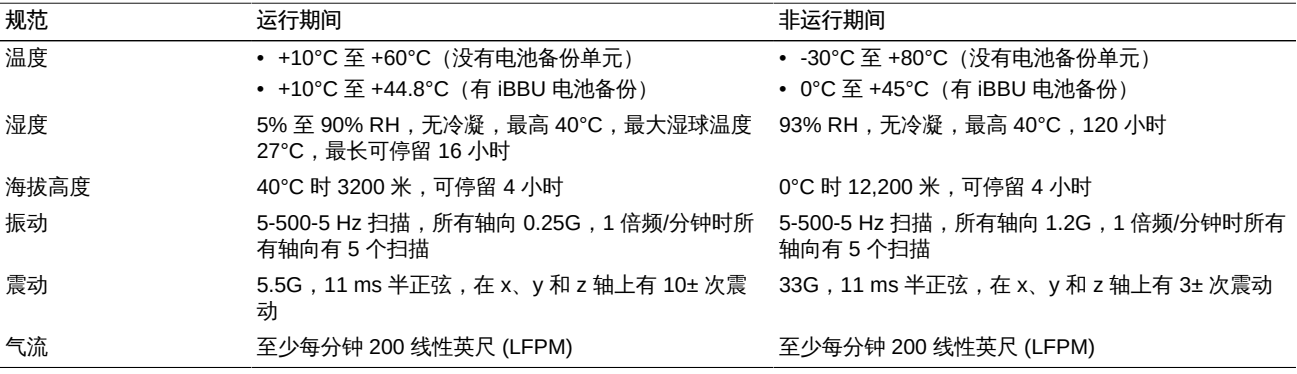

### <span id="page-57-2"></span><span id="page-57-0"></span>容错

#### [表 A.3 \[58\]](#page-57-2) 列出了 HBA 的容错功能。

#### 表 A.3. 容错功能

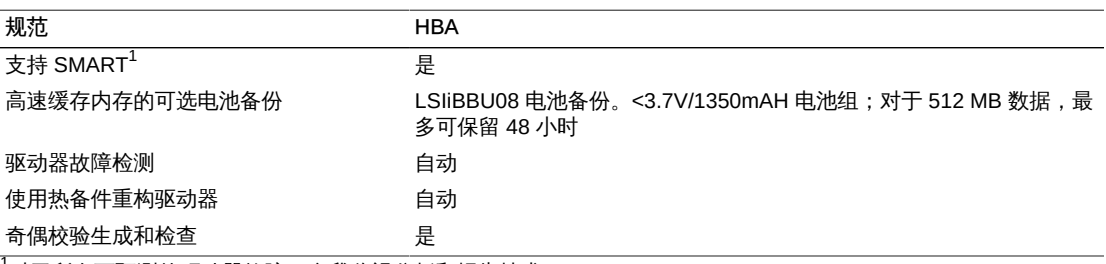

 $^{\rm 1}$ 对于所有可预测的驱动器故障,自我监视分析和报告技术 (Self Monitoring Analysis and Reporting Technology, SMART) 可检测到高达 70% 的此类故障。此外,SMART 会监视所有电机、磁头和驱动器等电子器件的内部性能。

### <span id="page-57-1"></span>电气特性

所有电源通过 PCI Express 3.3V 供电线路和 12V 供电线路向 HBA 供电。通过 3.3V 供电线路 和 12V 供电线路运行的板载交换调节器电路可提供所需的电压。以下状态可确定控制器的典型 电流消耗:

- 状态 1:硬复位期间
- 状态 2:磁盘压力测试期间
- 状态 3:在 DOS 提示符下处于空闲时

供电电压为 12V ± 8% (仅通过 PCI 边缘连接器提供) 和 3.3V ± 9% (仅通过 PCI 边缘连接器 提供)。[表 A.4 \[58\]](#page-57-3) 列出了不同电压时三种状态下每种状态的控制器电源信息。

#### <span id="page-57-3"></span>表 A.4. HBA 的电源

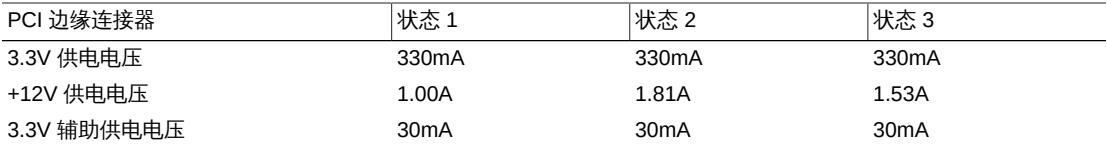

+12V 在可选 iBBU 电池供电子卡上的电池组的充电电路中使用。如果安装了 iBBU 子卡, 以下 功耗数据适用:电池组快速充电期间:+12V 时电流为 230mA

# <span id="page-58-0"></span>词汇表

# A、B

BIOS 基本输入/输出系统 (Basic Input/Output System) 的首字母缩略词。提供基 本读/写功能的软件。通常保持为固件(基于 ROM)。计算机主板上的系统 BIOS 会引导并控制系统。主机适配器上的 BIOS 充当系统 BIOS 的扩展。

# $\Gamma$

configuration (配置) 指的是设置计算机的方式,包括构成计算机系统的组合硬件组件(计算机、显 示器、键盘和外围设备)或使硬件组件可以互相通信的软件设置。

# D

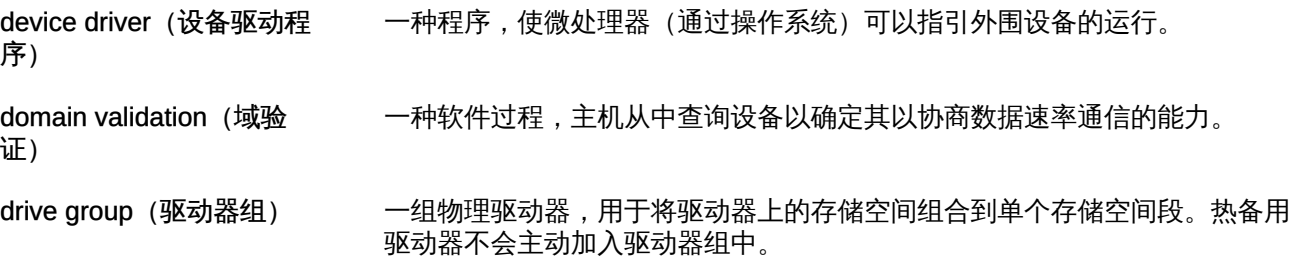

# E

EEPROM 电子可擦可编程只读存储器 (electronically erasable programmable read-only memory) 的首字母缩略词。它是一种存储器芯片,通常存储配置信息,可在 断电时提供长时间的稳定存储,并且可以进行重新编程。请参阅 NVRAM。 external SAS device (外部 SAS 设备) 安装在计算机机柜外部的 SAS 设备。这些设备使用特定类型的屏蔽电缆进行 连接。

## F

Fusion-MPT architecture (Fusion-MPT 体系结构) Fusion 消息传递技术 (Fusion-Message Passing Technology) 体系结构的首字 母缩略词。Fusion-MPT 由多个主要元素构成:Fusion-MPT 固件、光纤通道 和 SCSI 硬件,以及支持这些体系结构的操作系统级驱动程序。Fusion-MPT 体系结构提供了一个支持光纤通道设备和 SCSI 设备的二进制操作系统驱动程 序。

# G、H

host adapter board (主机适 配器板) 提供与计算机系统的设备连接的电路板或集成电路。 host bus adapter (主机总线 将主机连接到网络和存储设备的一件硬件。

适配器)

host (主机) 在其中安装了 RAID 适配器的计算机系统。它使用 RAID 适配器在连接到 SCSI 总线的设备之间传输信息。

hot spare(热备件) 处于空闲状态并且已打开电源的备用驱动器,在驱动器出现故障时可以立即投 入使用。热备件不包含任何用户数据。热备件可专用于单个冗余阵列,也可以 是适配器管理的所有阵列的全局热备用池的一部分。

> 当驱动器出现故障时,适配器固件会自动将数据从出现故障的驱动器替换并 重构至热备件。只能从具有冗余(RAID 级别 1、5、6、10、50 和 60;不是 RAID 级别 0) 的虚拟驱动器中重构数据, 并且热备件必须具有足够的容量。

# I

internal SAS device (内部 SAS 设备) 安装在计算机机柜内部的 SAS 设备。这些设备使用屏蔽电缆进行连接。

# J、K、L、M

main memory(主内存) CPU 可以直接访问的计算机内存部分(通常与 RAM 同义)。

# N

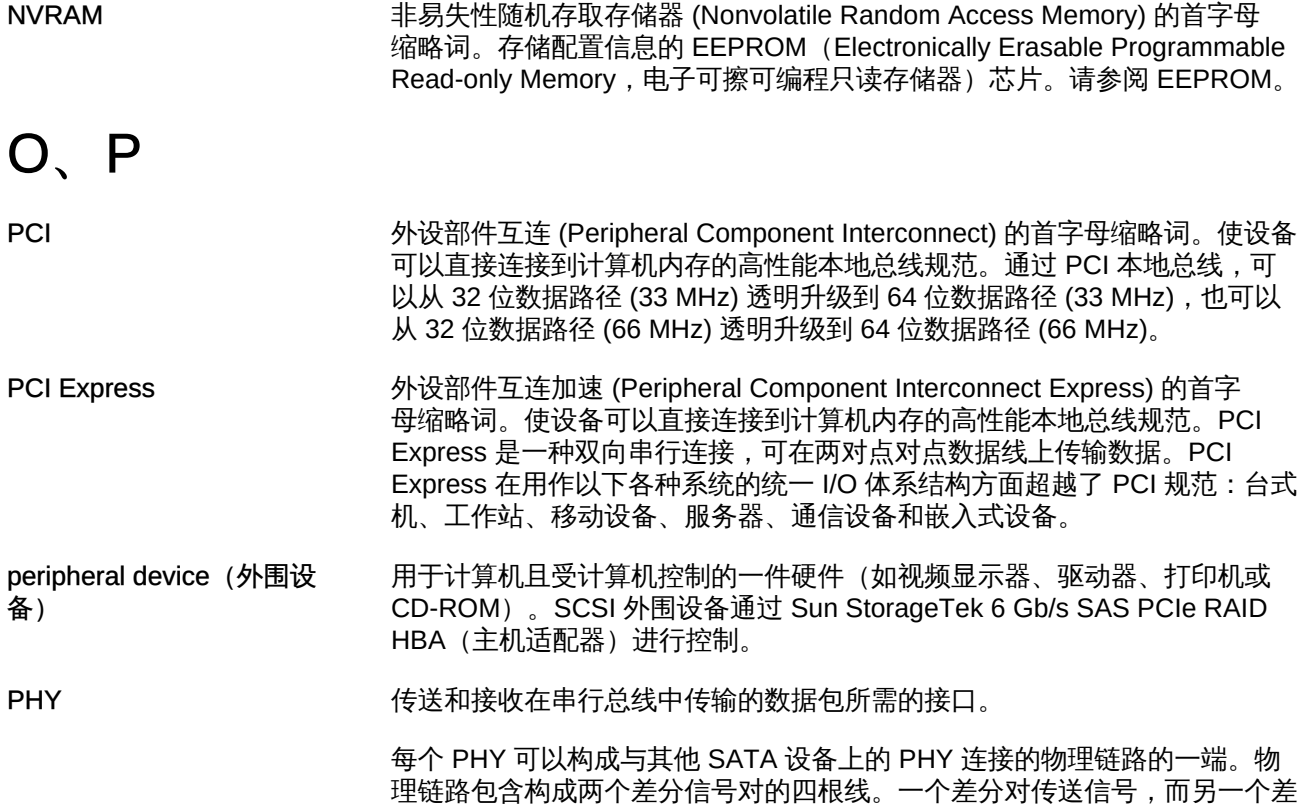

分对接收信号。这两个差分对同时运行,允许在接收和传送方向同时进行并发 数据传输。

Q、R、S SAS 串行连接 SCSI (Serial Attached SCSI) 的首字母缩略词。利用经过实证的 SCSI 协议集的串行点对点企业级设备接口。与并行 SCSI 相比, SAS 接口可 提供改进的性能、简化的布线、更少的连接、更低的针计数和更低的电源要 求。SAS 适配器利用与串行 ATA 兼容的通用电气和物理连接端口。SAS 适 配器支持 ANSI《Serial Attached SCSI Standard》(版本 2.0)。此外,适 配器还支持《Serial ATA Specification》(版本 1.0a)所定义的 Serial ATA II (SATA II) 协议。SAS 适配器是一种通用适配器,既支持 SAS 接口也支持 SATA II 接口,可为服务器环境和高端工作站环境提供主干。SAS RAID 适配 器上的每个端口都支持 SAS 设备和/或 SATA II 设备。 SAS device (SAS 设备) 符合 SAS 标准且通过 SAS 电缆连接到 SAS 总线的任何设备。这包括 SAS RAID 适配器 (主机适配器) 和 SAS 外围设备。 SATA 串行高级技术附件 (Serial Advanced Technology Attachment) 的首字母缩略 词。一种物理存储接口标准,SATA 是提供设备之间的点对点连接的串行链 路。使用更细的串行电缆可以使系统中的通风更顺畅,并且允许机箱设计更小 巧。 SMP 串行管理协议 (Serial Management Protocol) 的首字母缩略词。SMP 直接与 连接的 SAS 扩展器设备进行拓扑管理信息的通信。适配器上的每个 PHY 都可 用作 SMP 启动器。 spanning(跨越) 将多个驱动器组合为一个逻辑驱动器的方法。如果希望在一个驱动器组中包含 所有驱动器容量,可以跨越(合并)驱动器,以便操作系统只看到一个大型驱 动器。有关更多信息,请参阅《MegaRAID SAS Software User's Guide》, 网址为:<http://www.lsi.com/sep/Pages/oracle/index.aspx>。 SSP インプリング また またには (Serial SCSI Protocol) 的首字母缩略词。使用 SSP 可以与其 他 SAS 设备通信。SAS 适配器上的每个 PHY 都可用作 SSP 启动器或 SSP 目标。 STP 串行隧道协议 (Serial Tunneling Protocol) 的首字母缩略词。使用 STP 可通过 连接的扩展器与 SATA II 设备通信。SAS 适配器上的每个 PHY 都可用作 STP 启动器。 stripe size(条带大小) 条带占用的驱动器总空间不包括奇偶校验驱动器空间。例如,假设条带包含 64 KB 的驱动器空间并且有 16 KB 的数据位于条带中的每个驱动器上。在 这种情况下,条带大小为 64 KB 并且条带元素大小为 16 KB。条带深度为 四(条带中四个驱动器)。可以为每个逻辑驱动器指定 8 KB、16 KB、32 KB、64 KB、128 KB、256 KB、512 KB 或 1 MB 的条带大小。较大的条带 大小可以改善读取性能,连续进行大多数读取时尤其如此。对于通常的随机读 取,请选择较小的条带大小。 striping(条带化) 驱动器条带化跨两个或多个驱动器写入数据。每个条带可跨越两个或多个驱动 器,但是只占用每个驱动器的一部分。因此,每个驱动器可以有多个条带。条 带占用的空间量与条带中包括的每个驱动器上的空间量相同。位于一个驱动器 上的条带部分是条带元素。条带化本身不会提供数据冗余;与奇偶校验组合条 带化会提供数据冗余。

# T、U、V、W、X、Y、Z

virtual drive (虚拟驱动器) RAID 控制器基于一个或多个驱动器创建的存储单元。虽然可以基于多个驱动 器创建虚拟驱动器,但是操作系统将其视为一个驱动器。根据所使用的 RAID 级别,虚拟驱动器可以在驱动器出现故障时保留冗余数据。